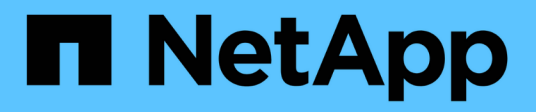

## **Configurare gli strumenti ONTAP**

ONTAP tools for VMware vSphere 9.11

NetApp January 18, 2024

This PDF was generated from https://docs.netapp.com/it-it/ontap-tools-vmware-vsphere-911/configure/concept\_workflow\_for\_configuring\_the\_unified\_appliance.html on January 18, 2024. Always check docs.netapp.com for the latest.

# **Sommario**

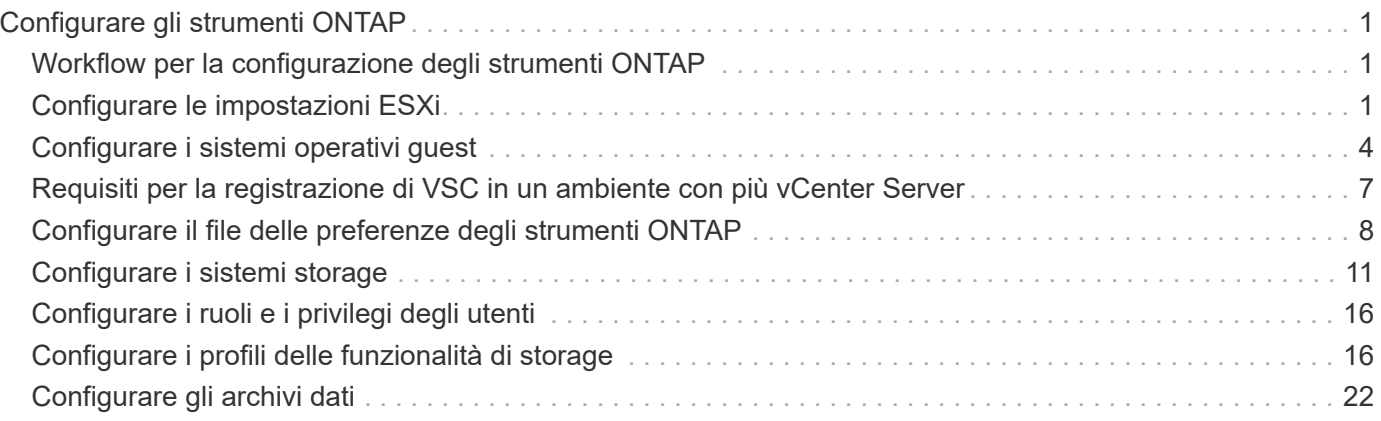

# <span id="page-2-0"></span>**Configurare gli strumenti ONTAP**

## <span id="page-2-1"></span>**Workflow per la configurazione degli strumenti ONTAP**

La configurazione degli strumenti ONTAP comporta la configurazione dei sistemi storage, la creazione di un profilo di capacità storage, il provisioning dell'archivio dati e, facoltativamente, la configurazione di SRA per il disaster recovery.

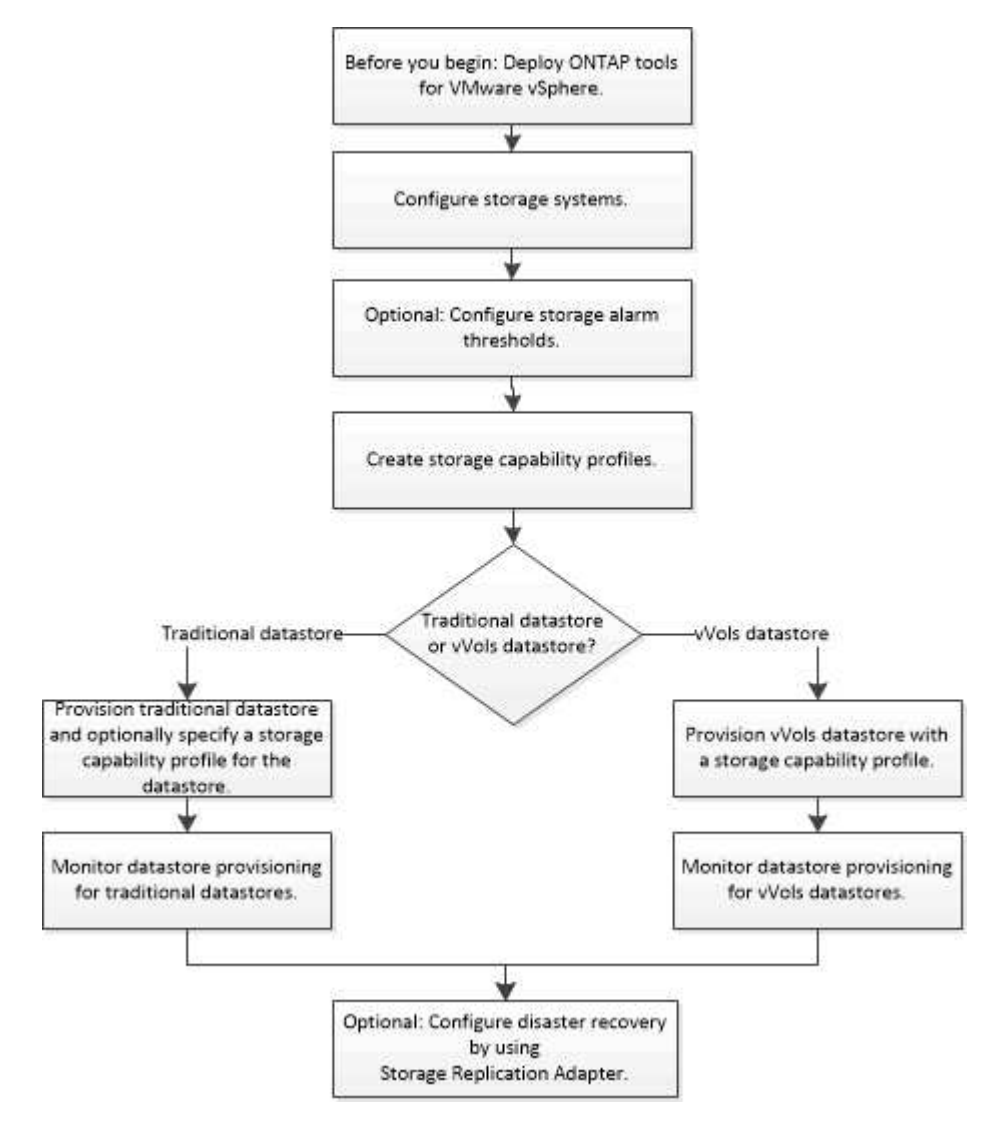

## <span id="page-2-2"></span>**Configurare le impostazioni ESXi**

### **Configurare le impostazioni di multipathing e timeout del server ESXi**

I tool ONTAP per VMware vSphere controllano e impostano le impostazioni di multipath host ESXi e le impostazioni di timeout HBA che funzionano meglio con i sistemi storage NetApp.

### **A proposito di questa attività**

Questo processo potrebbe richiedere molto tempo, a seconda della configurazione e del carico di sistema.

L'avanzamento dell'attività viene visualizzato nel pannello Recent Tasks (attività recenti). Una volta completate le attività, l'icona Avviso di stato dell'host viene sostituita dall'icona normale o dall'icona di riavvio in sospeso.

#### **Fasi**

- 1. Dalla home page di VMware vSphere Web Client, fare clic su **vCenter** > **hosts**.
- 2. Fare clic con il pulsante destro del mouse su un host, quindi selezionare **Actions** > **NetApp VSC** > **Set recommended values**.
- 3. Nella finestra di dialogo NetApp Recommended Settings (Impostazioni consigliate NetApp), selezionare i valori più adatti al sistema.

I valori standard e consigliati sono impostati per impostazione predefinita.

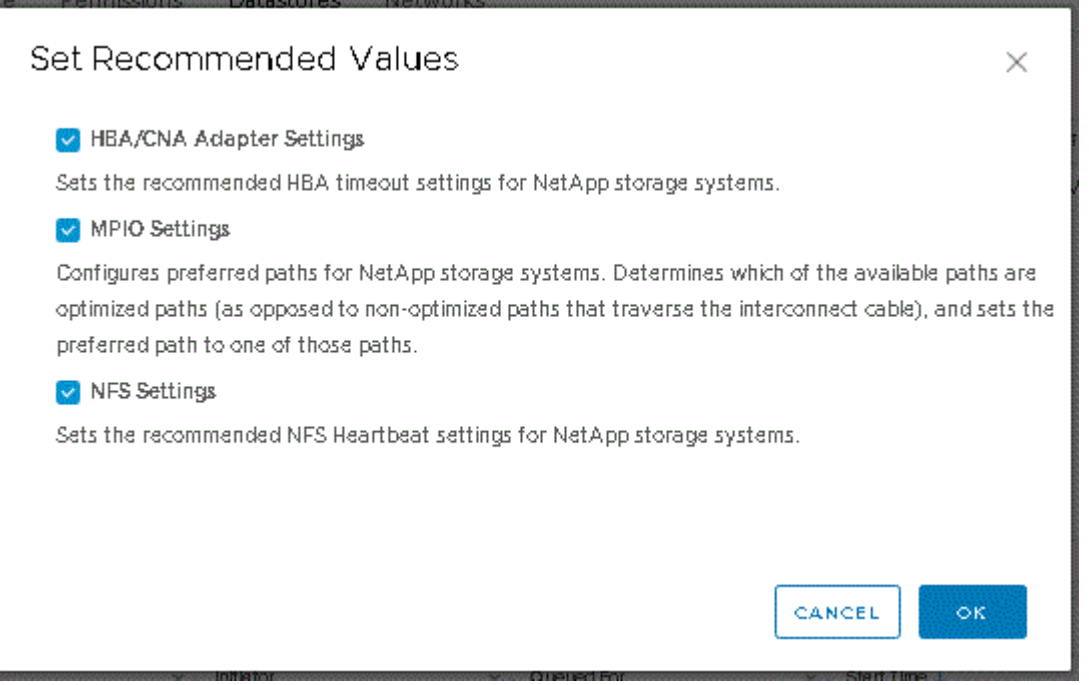

4. Fare clic su **OK**.

### **I valori degli host ESXi vengono impostati utilizzando gli strumenti ONTAP**

È possibile impostare timeout e altri valori sugli host ESXi utilizzando gli strumenti ONTAP per VMware vSphere per garantire le migliori performance e il failover corretto. I valori impostati dagli strumenti ONTAP si basano su test interni NetApp.

È possibile impostare i seguenti valori su un host ESXi:

### **Configurazione avanzata di ESXi**

• **VMFS3.HardwareAcceleratedLocking**

Impostare questo valore su 1.

• **VMFS3.EnableBlockDelete**

Impostare questo valore su 0.

#### **Impostazioni NFS**

#### • **Net.TcpipelHeapSize**

Se si utilizza vSphere 6.0 o versione successiva, impostare questo valore su 32.

#### • **Net.TcpipelHeapMax**

Impostare questo valore su 512 MB per le release di vSphere 6.X, ad eccezione delle release 6.5U3 e 6.7U3. Per le release vSphere 6.5U3 e 6.7U3 impostare questo valore su 1024 MB. Se si utilizza vSphere 7.0 o versioni successive, impostare questo valore su 1024 MB.

#### • **NFS.MaxVolumes**

Se si utilizza vSphere 6.0 o versione successiva, impostare questo valore su 256.

#### • **NFS41.MaxVolumes**

Se si utilizza vSphere 6.0 o versione successiva, impostare questo valore su 256.

#### • **NFS.MaxQueueDepth**

Se si utilizza vSphere 6.0 o una versione successiva dell'host ESXi, impostare questo valore su 128 o superiore per evitare colli di bottiglia in coda.

Per le versioni di vSphere precedenti alla 6.0, impostare questo valore su 64.

#### • **NFS.HeartbeatMaxFailures**

Impostare questo valore su 10 per tutte le configurazioni NFS.

#### • **NFS.HeartbeatFrequency**

Impostare questo valore su 12 per tutte le configurazioni NFS.

#### • **NFS.HeartbeatTimeout**

Impostare questo valore su 5 per tutte le configurazioni NFS.

#### **Impostazioni FC/FCoE**

#### • **Criterio di selezione del percorso**

Impostare questo valore su "RR" (round robin) quando si utilizzano percorsi FC con ALUA.

Impostare questo valore su "FIXED" per tutte le altre configurazioni.

L'impostazione di questo valore su "RR" aiuta a fornire il bilanciamento del carico in tutti i percorsi attivi/ottimizzati. Il valore "FIXED" viene utilizzato per le configurazioni precedenti, non ALUA e aiuta a prevenire l'i/o del proxy

#### • **Disk.QFullSampleSize**

Impostare questo valore su 32 per tutte le configurazioni. L'impostazione di questo valore aiuta a prevenire gli errori di i/O.

### • **Disk.QFullThreshold**

Impostare questo valore su 8 per tutte le configurazioni. L'impostazione di questo valore aiuta a prevenire gli errori di i/O.

### • **Timeout HBA FC Emulex**

Utilizzare il valore predefinito.

### • **Timeout HBA FC QLogic**

Utilizzare il valore predefinito.

### **Impostazioni iSCSI**

#### • **Criterio di selezione del percorso**

Impostare questo valore su "RR" per tutti i percorsi iSCSI.

L'impostazione di questo valore su "RR" aiuta a fornire il bilanciamento del carico in tutti i percorsi attivi/ottimizzati.

#### • **Disk.QFullSampleSize**

Impostare questo valore su 32 per tutte le configurazioni. L'impostazione di questo valore aiuta a prevenire gli errori di i/O.

### • **Disk.QFullThreshold**

Impostare questo valore su 8 per tutte le configurazioni. L'impostazione di questo valore aiuta a prevenire gli errori di i/O.

## <span id="page-5-0"></span>**Configurare i sistemi operativi guest**

### **Configurare gli script del sistema operativo guest**

Le immagini ISO degli script del sistema operativo guest sono montate sui tool ONTAP® per server VMware vSphere. Per utilizzare gli script del sistema operativo guest per impostare i timeout dello storage per le macchine virtuali, è necessario montare gli script dal client vSphere.

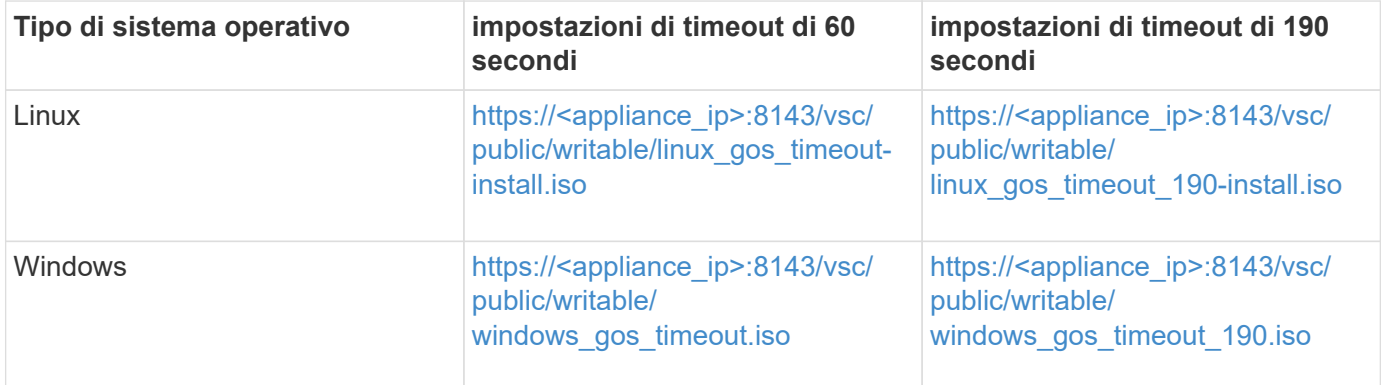

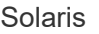

È necessario installare lo script dalla copia dell'istanza di VSC registrata nel vCenter Server che gestisce la macchina virtuale. Se l'ambiente include più vCenter Server, selezionare il server che contiene la macchina virtuale per cui si desidera impostare i valori di timeout dello storage.

È necessario accedere alla macchina virtuale ed eseguire lo script per impostare i valori di timeout dello storage.

### **Impostare i valori di timeout per i sistemi operativi guest di Windows**

Gli script di timeout del sistema operativo guest impostano le impostazioni di timeout i/o SCSI per i sistemi operativi guest di Windows. È possibile specificare un timeout di 60 secondi o di 190 secondi. Per rendere effettive le impostazioni, è necessario riavviare il sistema operativo guest di Windows.

### **Cosa ti serve**

È necessario aver montato l'immagine ISO contenente lo script di Windows.

### **Fasi**

- 1. Accedere alla console della macchina virtuale Windows e a un account con privilegi di amministratore.
- 2. Se lo script non si avvia automaticamente, aprire l'unità CD ed eseguire windows gos timeout.reg script.

Viene visualizzata la finestra di dialogo Editor del Registro di sistema.

3. Fare clic su **Sì** per continuare.

Viene visualizzato il seguente messaggio:

The keys and values contained in 'D:\windows gos timeout.reg' have been successfully added to the registry.`

- 4. Riavviare il sistema operativo guest di Windows.
- 5. Smontare l'immagine ISO.

### **Impostare i valori di timeout per i sistemi operativi guest Solaris**

Gli script di timeout del sistema operativo guest impostano le impostazioni di timeout i/o SCSI per Solaris 10. È possibile specificare un timeout di 60 secondi o di 190 secondi.

### **Cosa ti serve**

È necessario aver montato l'immagine ISO contenente lo script Solaris.

### **Fasi**

- 1. Accedere alla console della macchina virtuale Solaris e a un account con privilegi root.
- 2. Eseguire solaris gos timeout-install.sh script.

Per Solaris 10, viene visualizzato un messaggio simile al seguente:

Setting I/O Timeout for /dev/s–a - SUCCESS!

3. Smontare l'immagine ISO.

### **Impostare i valori di timeout per i sistemi operativi guest Linux**

Gli script di timeout del sistema operativo guest impostano le impostazioni di timeout i/o SCSI per le versioni 4, 5, 6 e 7 di Red Hat Enterprise Linux e le versioni 9, 10 e 11 di SUSE Linux Enterprise Server. È possibile specificare un timeout di 60 secondi o di 190 secondi. È necessario eseguire lo script ogni volta che si esegue l'aggiornamento a una nuova versione di Linux.

#### **Cosa ti serve**

È necessario aver montato l'immagine ISO contenente lo script Linux.

#### **Fasi**

- 1. Accedere alla console della macchina virtuale Linux e a un account con privilegi root.
- 2. Eseguire linux gos timeout-install.sh script.

Per Red Hat Enterprise Linux 4 o SUSE Linux Enterprise Server 9, viene visualizzato un messaggio simile al seguente:

Restarting udev... this may take a few seconds.

Setting I/O Timeout (60s) for /dev/sda - SUCCESS!

Per Red Hat Enterprise Linux 5, Red Hat Enterprise Linux 6 e Red Hat Enterprise Linux 7 viene visualizzato un messaggio simile al seguente:

patching file /etc/udev/rules.d/50-udev.rules

Hunk #1 succeeded at 333 (offset 13 lines).

Restarting udev... this may take a few seconds.

```
Starting udev: [ OK ]
```

```
Setting I/O Timeout (60s) for /dev/sda - SUCCESS!
```
Per SUSE Linux Enterprise Server 10 o SUSE Linux Enterprise Server 11, viene visualizzato un messaggio simile al seguente:

patching file /etc/udev/rules.d/50-udev-default.rules

Hunk #1 succeeded at 114 (offset 1 line).

Restarting udev ...this may take a few seconds.

Updating all available device nodes in /dev: done

3. Smontare l'immagine ISO.

## <span id="page-8-0"></span>**Requisiti per la registrazione di VSC in un ambiente con più vCenter Server**

Se si utilizzano gli strumenti ONTAP per VMware vSphere in un ambiente in cui un singolo client VMware vSphere HTML5 gestisce più istanze di vCenter Server, è necessario registrare un'istanza di VSC con ciascun vCenter Server in modo che vi sia un'associazione 1:1 tra VSC e vCenter Server. Questa operazione consente di gestire tutti i server che eseguono vCenter 6.0 o versioni successive in modalità Linked e non Linked da un singolo client vSphere HTML5.

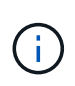

Se si desidera utilizzare VSC con un vCenter Server, è necessario aver impostato o registrato un'istanza VSC per ogni istanza di vCenter Server che si desidera gestire. Ogni istanza VSC registrata deve essere della stessa versione.

Linked mode viene installato automaticamente durante l'implementazione di vCenter Server. Linked mode utilizza Microsoft Active Directory Application Mode (ADAM) per memorizzare e sincronizzare i dati su più sistemi vCenter Server.

L'utilizzo del client vSphere HTML5 per eseguire attività VSC su più vCenter Server richiede quanto segue:

• Ogni vCenter Server nell'inventario VMware che si desidera gestire deve disporre di un singolo server VSC registrato con esso in un'unica associazione 1:1.

Ad esempio, è possibile avere il server VSC A registrato su vCenter Server A, il server VSC B registrato su

vCenter Server B, il server VSC C registrato su vCenter Server C e così via.

Non è possibile\* avere il server VSC A registrato su vCenter Server A e vCenter Server B.

Se un inventario VMware include un vCenter Server che non dispone di un server VSC registrato, ma sono presenti uno o più vCenter Server registrati con VSC, Quindi, è possibile visualizzare le istanze di VSC ed eseguire operazioni VSC per i server vCenter che hanno registrato VSC.

• È necessario disporre del privilegio View specifico di VSC per ogni vCenter Server registrato nel Single Sign-on (SSO).

È inoltre necessario disporre delle autorizzazioni RBAC corrette.

Quando si esegue un'attività che richiede di specificare un vCenter Server, la casella a discesa **vCenter Server** visualizza i vCenter Server disponibili in ordine alfanumerico. Il server vCenter predefinito è sempre il primo server nell'elenco a discesa.

Se la posizione dello storage è nota (ad esempio, quando si utilizza la procedura guidata di provisioning e il datastore si trova su un host gestito da uno specifico vCenter Server), l'elenco vCenter Server viene visualizzato come opzione di sola lettura. Ciò si verifica solo se si utilizza l'opzione del pulsante destro del mouse per selezionare un elemento nel client Web vSphere.

VSC avvisa l'utente quando tenta di selezionare un oggetto non gestito.

È possibile filtrare i sistemi storage in base a uno specifico vCenter Server dalla pagina di riepilogo di VSC. Viene visualizzata una pagina di riepilogo per ogni istanza di VSC registrata con un vCenter Server. È possibile gestire i sistemi di storage associati a un'istanza VSC specifica e a vCenter Server, ma è necessario mantenere separate le informazioni di registrazione per ciascun sistema di storage se si eseguono più istanze di VSC.

## <span id="page-9-0"></span>**Configurare il file delle preferenze degli strumenti ONTAP**

### **Impostare IPv4 o IPv6 utilizzando il file delle preferenze**

I file delle preferenze contengono impostazioni che controllano i tool ONTAP per le operazioni di VMware vSphere. Nella maggior parte dei casi, non è necessario modificare le impostazioni di questi file. È utile conoscere i file delle preferenze utilizzati da Virtual Storage Console (VSC).

VSC dispone di diversi file di preferenze. Questi file includono chiavi di immissione e valori che determinano il modo in cui VSC esegue varie operazioni. Di seguito sono riportati alcuni dei file delle preferenze utilizzati da VSC:

/opt/netapp/vscserver/etc/kamino/kaminoprefs.xml

#### /opt/netapp/vscserver/etc/vsc/vscPreferences.xml

In alcune situazioni potrebbe essere necessario modificare i file delle preferenze. Ad esempio, se si utilizza iSCSI o NFS e la subnet è diversa tra gli host ESXi e il sistema di storage, è necessario modificare i file delle preferenze. Se non si modificano le impostazioni nel file delle preferenze, il provisioning del datastore non riesce perché VSC non può montare il datastore.

Al file delle preferenze è stata aggiunta una nuova opzione kaminoprefs.xml Che è possibile impostare per

abilitare il supporto per IPv4 o IPv6 per tutti i sistemi storage aggiunti a VSC.

• Il default.override.option.provision.mount.datastore.address.family il parametro è stato aggiunto a. kaminoprefs.xml File delle preferenze per impostare un protocollo LIF dati preferito per il provisioning del datastore.

Questa preferenza è applicabile a tutti i sistemi storage aggiunti a VSC.

- I valori per la nuova opzione sono IPv4, IPv6, e. NONE.
- Per impostazione predefinita, il valore è impostato su NONE.

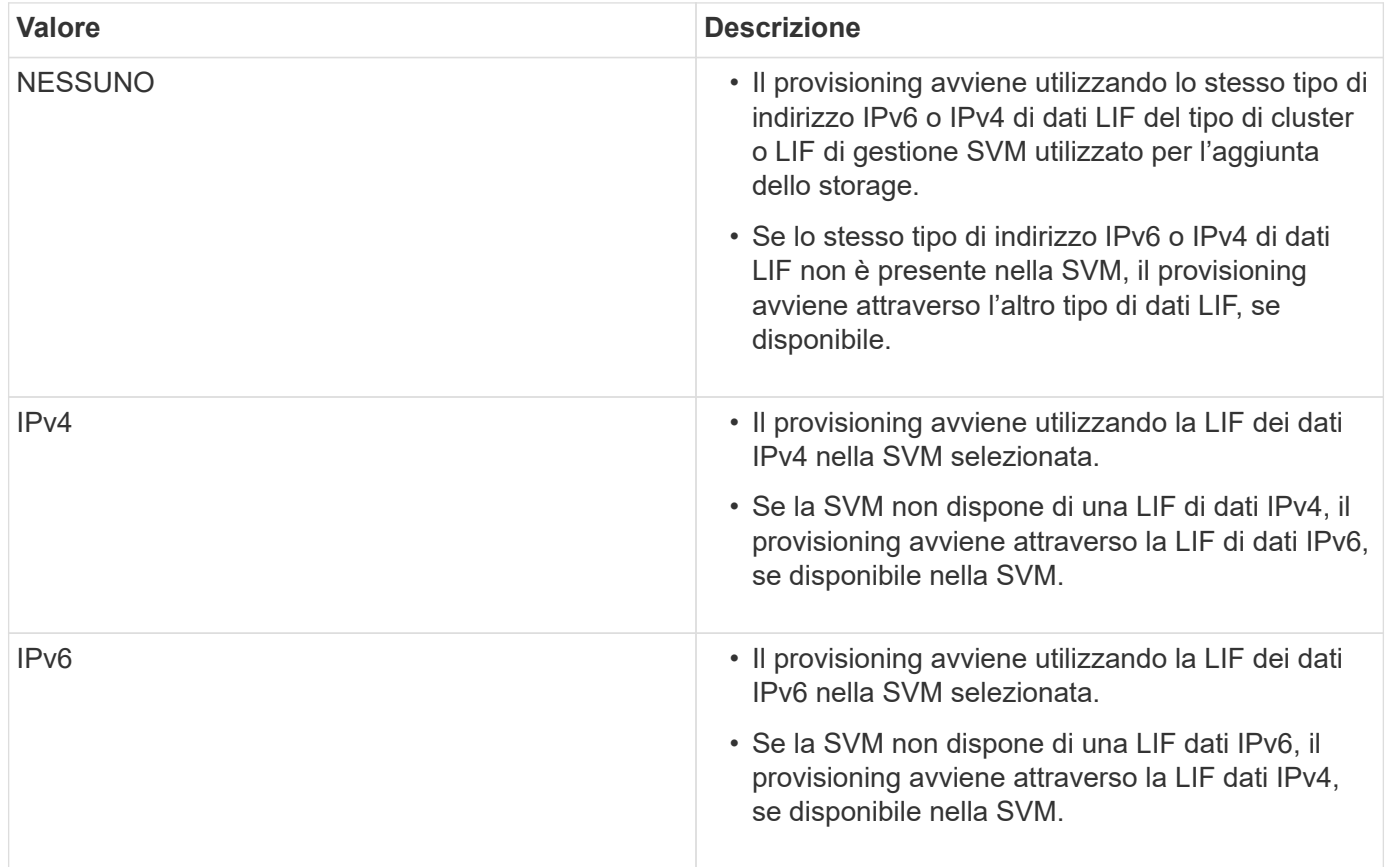

Per configurare IPv4 o IPv6 utilizzando l'interfaccia utente, consultare le seguenti sezioni:

- ["Aggiungere sottoreti diverse"](#page-10-0)
- ["Attiva il montaggio del datastore su diverse subnet"](#page-11-0)

### <span id="page-10-0"></span>**Aggiungere sottoreti diverse**

È possibile utilizzare l'interfaccia degli strumenti ONTAP o le API REST per aggiungere diverse subnet di host ESXi. Ciò consente di consentire o limitare le subnet per il montaggio del datastore dopo il provisioning dei sistemi storage. Se non si aggiungono sottoreti di host ESXi, gli strumenti ONTAP bloccano l'operazione di montaggio del datastore per tali sottoreti.

**Fasi**

- 1. Accedere all'istanza di vCenter Server e agli strumenti di ONTAP.
- 2. Nella pagina iniziale, fare clic su **Impostazioni** > **Gestisci accesso alla subnet**.
- 3. Nella finestra di dialogo Manage Subnet Access (Gestisci accesso subnet), fare clic sull'opzione **selezionato** in Allowed Subnet Access (accesso subnet consentite per accesso subnet NFS).
- 4. Immettere i valori per le subnet richieste, quindi fare clic su **ADD**.
- 5. Selezionare **Nessuno** o **selezionato** per le subnet con restrizioni.
- 6. Ripetere i passaggi precedenti per l'accesso alle subnet iSCSI, quindi fare clic su **Apply** (Applica).

### <span id="page-11-0"></span>**Attiva il montaggio del datastore su diverse subnet**

Se si utilizza iSCSI o NFS e la subnet è diversa tra gli host ESXi e il sistema di storage, è necessario modificare i tool ONTAP per i file delle preferenze di VMware vSphere. Se non si modifica il file delle preferenze, il provisioning del datastore non viene eseguito perché la Virtual Storage Console (VSC) non può montare il datastore.

### **A proposito di questa attività**

Quando il provisioning del datastore non riesce, VSC registra i seguenti messaggi di errore:

`Impossibile continuare. Nessun indirizzo ip trovato quando si fanno riferimenti incrociati agli indirizzi ip del kernel sul controller.

Impossibile trovare una rete corrispondente al volume di montaggio NFS su questi host.`

#### **Fasi**

- 1. Accedere all'istanza di vCenter Server.
- 2. Avviare la console di manutenzione utilizzando la macchina virtuale dell'appliance unificata.

["Console di manutenzione degli strumenti ONTAP per VMware vSphere"](https://docs.netapp.com/it-it/ontap-tools-vmware-vsphere-911/configure/reference_maintenance_console_of_ontap_tools_for_vmware_vsphere.html)

- 3. Invio 4 Per accedere all'opzione Support and Diagnostics (supporto e diagnostica).
- 4. Invio 2 Per accedere all'opzione Access Diagnostic Shell.
- 5. Invio vi /opt/netapp/vscserver/etc/kamino/kaminoprefs.xml per aggiornare kaminoprefs.xml file.
- 6. Aggiornare kaminoprefs.xml file.

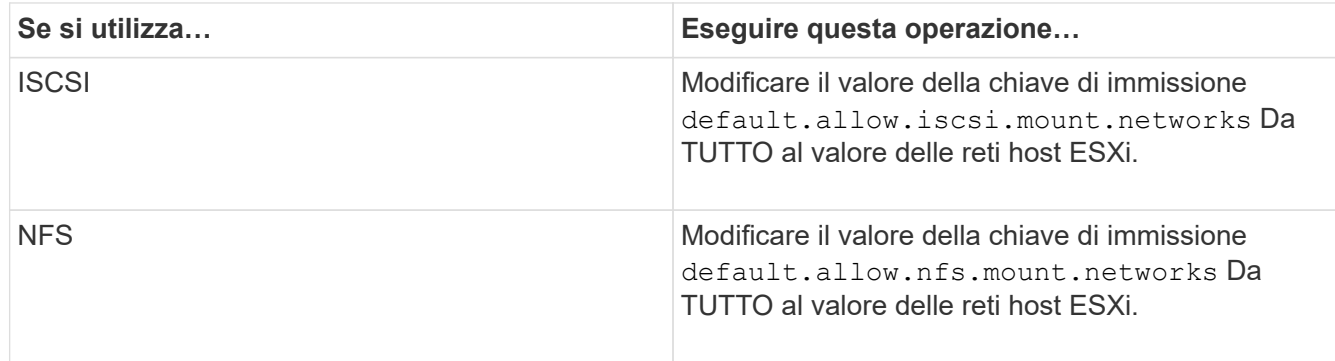

Il file delle preferenze include valori di esempio per queste chiavi di immissione.

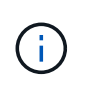

Il valore "ALL" non indica tutte le reti. Il valore "ALL" consente di utilizzare tutte le reti corrispondenti, tra l'host e il sistema di storage, per il montaggio degli archivi dati. Quando si specificano le reti host, è possibile attivare il montaggio solo attraverso le subnet specificate.

7. Salvare e chiudere kaminoprefs.xml file.

### **Rigenerare un certificato SSL per Virtual Storage Console**

Il certificato SSL viene generato quando si installa Virtual Storage Console (VSC). Il nome distinto (DN) generato per il certificato SSL potrebbe non essere un nome comune (CN) riconosciuto dai computer client. Modificando le password del keystore e della chiave privata, è possibile rigenerare il certificato e creare un certificato specifico del sito.

### **A proposito di questa attività**

È possibile attivare la diagnostica remota utilizzando la console di manutenzione e generare un certificato specifico del sito.

["Virtual Storage Console: Implementazione dei certificati firmati dalla CA"](https://kb.netapp.com/advice_and_troubleshooting/data_storage_software/vsc_and_vasa_provider/virtual_storage_console%3a_implementing_ca_signed_certificates)

### **Fasi**

- 1. Accedere alla console di manutenzione.
- 2. Invio 1 Per accedere al menu Configurazione applicazione.
- 3. Nel menu Application Configuration (Configurazione applicazione), immettere 3 Per arrestare il servizio VSC.
- 4. Invio 7 Per rigenerare il certificato SSL.

## <span id="page-12-0"></span>**Configurare i sistemi storage**

### **Panoramica dei sistemi storage per gli strumenti ONTAP**

È necessario aggiungere sistemi storage agli strumenti ONTAP e impostare le credenziali predefinite, se necessario, utilizzando l'interfaccia VSC.

I tool ONTAP per VMware vSphere offrono un unico meccanismo per rilevare i sistemi storage e impostare le credenziali dello storage. Le credenziali forniscono le autorizzazioni ONTAP necessarie per consentire agli utenti della console di storage virtuale (VSC) di eseguire le attività utilizzando i sistemi di storage.

Prima che VSC possa visualizzare e gestire le risorse di storage, VSC deve rilevare i sistemi di storage. Nell'ambito del processo di rilevamento, è necessario fornire le credenziali ONTAP per i sistemi storage. Si tratta dei privilegi (o ruoli) associati alla coppia di nome utente e password assegnata a ciascun sistema di storage. Queste coppie di nome utente e password utilizzano il RBAC (Role-Based Access Control) di ONTAP e devono essere configurate da ONTAP. Non è possibile modificare queste credenziali da VSC. È possibile definire i ruoli RBAC di ONTAP utilizzando Gestore di sistema di ONTAP.

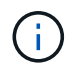

Se si effettua l'accesso come amministratore, si dispone automaticamente di tutti i privilegi per il sistema di storage in questione.

Quando si aggiunge un sistema di storage a VSC, è necessario fornire un indirizzo IP per il sistema di storage e la coppia di nome utente e password associata al sistema. È possibile impostare le credenziali predefinite che VSC utilizzerà durante il processo di rilevamento del sistema di storage oppure immettere manualmente le credenziali una volta rilevato il sistema di storage. I dettagli del sistema di storage aggiunto a VSC vengono inviati automaticamente alle estensioni attivate nella distribuzione. Non è necessario aggiungere manualmente lo storage al provider VASA e a Storage Replication Adapter (SRA). Sia VSC che SRA supportano l'aggiunta di credenziali a livello di cluster e di storage virtual machine (SVM). IL provider VASA supporta solo le credenziali a livello di cluster per l'aggiunta di sistemi storage.

Se l'ambiente include più istanze di vCenter Server, quando si aggiunge un sistema di storage a VSC dalla pagina Storage Systems, la finestra di dialogo Add Storage System (Aggiungi sistema di storage) visualizza una finestra di vCenter Server in cui è possibile specificare a quale istanza di vCenter Server aggiungere il sistema di storage. Se si aggiunge un sistema storage facendo clic con il pulsante destro del mouse sul nome di un data center, non è possibile specificare un'istanza di vCenter Server perché il server è già associato a tale data center.

Il rilevamento avviene in uno dei seguenti modi. In ogni caso, è necessario fornire le credenziali per qualsiasi sistema storage appena rilevato.

- All'avvio del servizio VSC, VSC avvia il processo automatico di rilevamento in background.
- È possibile fare clic sul pulsante RISCOPRI tutto nella pagina **sistemi di storage** o su un host o un data center per selezionarlo dal menu **azioni** ( **azioni** > **NetApp ONTAP Tools** > **Aggiorna dati host e storage** ). È inoltre possibile fare clic su **DISCOVER** nella scheda **Getting Started** della sezione 'Overview'.

Tutte le funzioni VSC richiedono autorizzazioni specifiche per eseguire le attività. È possibile limitare le operazioni che gli utenti possono eseguire in base alle credenziali associate al ruolo di ONTAP. Tutti gli utenti che hanno la stessa coppia di nome utente e password del sistema di storage condividono lo stesso set di credenziali del sistema di storage e possono eseguire le stesse operazioni.

### **Impostare le credenziali predefinite per i sistemi storage**

È possibile utilizzare gli strumenti ONTAP per VMware vSphere per impostare le credenziali predefinite per un sistema storage nel server vCenter.

### **Cosa ti serve**

È necessario selezionare il vCenter Server che si desidera utilizzare per creare le credenziali predefinite.

### **A proposito di questa attività**

Se si impostano le credenziali predefinite per i sistemi di storage, Virtual Storage Console (VSC) utilizza queste credenziali per accedere a un sistema di storage che VSC ha appena scoperto. Se le credenziali predefinite non funzionano, è necessario accedere manualmente al sistema di storage. VSC e SRA supportano l'aggiunta di credenziali di sistema storage a livello di cluster o di SVM. Tuttavia, il provider VASA funziona solo con le credenziali a livello di cluster.

### **Fasi**

- 1. Nella pagina iniziale degli strumenti ONTAP, fare clic su **Impostazioni** > **Impostazioni amministrative** > **Configura credenziali predefinite per il sistema di storage**.
- 2. Nella finestra di dialogo Storage System Default Credentials (credenziali predefinite del sistema di storage), immettere il nome utente e la password per il sistema di storage.

Le credenziali dello storage controller vengono assegnate in ONTAP in base alla coppia di nome utente e

password. Le credenziali dello storage controller possono essere l'account amministratore o un account personalizzato che utilizza RBAC (role-based access control).

Non è possibile utilizzare VSC per modificare i ruoli associati alla coppia di nome utente e password del controller di storage. Per modificare o creare un nuovo ruolo utente ONTAP da utilizzare con gli strumenti ONTAP, è possibile utilizzare Gestione sistema.

Consultare la sezione "Configurazione dei ruoli e dei privilegi utente".

3. Fare clic su **OK** per salvare le credenziali predefinite.

Se le credenziali del sistema di storage sono state aggiornate perché un sistema di storage ha riportato lo stato "Authentication Failure" (errore di autenticazione), fare clic sull'opzione **REDISCOVER ALL** (RISCOPRI TUTTO) disponibile nella pagina Storage Systems (sistemi di storage). In questo modo, VSC tenta di connettersi al sistema di storage utilizzando le nuove credenziali.

### **Aggiungere sistemi storage a VSC**

È possibile aggiungere manualmente il sistema di storage a Virtual Storage Console (VSC).

### **A proposito di questa attività**

Ogni volta che si avvia Virtual Storage Console (VSC) o si seleziona l'opzione **RISCOPRI tutto**, VSC rileva automaticamente i sistemi di storage disponibili.

### **Fasi**

- 1. Aggiungere un sistema storage a VSC utilizzando la home page degli strumenti di ONTAP:
	- Fare clic su **Storage Systems** > **Add**.
	- Fare clic su **Panoramica** > **Guida introduttiva**, quindi fare clic sul pulsante **AGGIUNGI** in Aggiungi sistema di storage.
- 2. Nella finestra di dialogo **Add Storage System** (Aggiungi sistema di storage), immettere l'indirizzo IP di gestione e le credenziali del sistema di storage.

È inoltre possibile aggiungere sistemi storage utilizzando l'indirizzo IPv6 del cluster o SVM. In questa finestra di dialogo è inoltre possibile modificare i valori predefiniti per TLS e il numero di porta.

Quando si aggiunge storage dalla pagina VSC Storage System, è necessario specificare anche l'istanza di vCenter Server in cui si trova lo storage. La finestra di dialogo Add Storage System (Aggiungi sistema di storage) fornisce un elenco a discesa delle istanze di vCenter Server disponibili. VSC non visualizza questa opzione se si aggiunge storage a un data center già associato a un'istanza di vCenter Server.

3. Fare clic su **OK** dopo aver aggiunto tutte le informazioni richieste.

### **Rilevamento di host e sistemi storage**

Quando si esegue per la prima volta Virtual Storage Console (VSC) in un client vSphere, VSC rileva gli host ESXi, le relative LUN ed esportazioni NFS e i sistemi storage NetApp che possiedono tali LUN ed esportazioni.

### **Cosa ti serve**

- Tutti gli host ESXi devono essere accesi e connessi.
- Tutte le macchine virtuali di storage (SVM) da rilevare devono essere in esecuzione e ciascun nodo del cluster deve avere almeno una LIF di dati configurata per il protocollo di storage in uso (NFS, iSCSI o FC).

### **A proposito di questa attività**

È possibile scoprire nuovi sistemi storage o aggiornare le informazioni sui sistemi storage esistenti per ottenere le informazioni più aggiornate sulla capacità e sulla configurazione in qualsiasi momento. È inoltre possibile modificare le credenziali utilizzate da VSC per accedere ai sistemi di storage.

Durante il rilevamento dei sistemi storage, VSC raccoglie informazioni dagli host ESXi gestiti dall'istanza di vCenter Server.

### **Fasi**

- 1. Dalla home page del client vSphere, selezionare **host e cluster**.
- 2. Fare clic con il pulsante destro del mouse sul data center desiderato, quindi selezionare **NetApp VSC** > **Update host and Storage Data** (Aggiorna dati host e storage).

VSC visualizza una finestra di dialogo di conferma che informa che questa operazione potrebbe richiedere molto tempo.

- 3. Fare clic su **OK**.
- 4. Selezionare i controller di storage rilevati con stato "Authentication Failure", quindi fare clic su **ACTIONS** > **Modify**.
- 5. Inserire le informazioni richieste nella finestra di dialogo Modify Storage System (Modifica sistema di storage).
- 6. Ripetere i passaggi 4 e 5 per tutti i controller storage con stato "Authentication Failure".

Al termine del processo di rilevamento, eseguire le seguenti operazioni:

- Utilizzare VSC per configurare le impostazioni degli host ESXi per gli host che visualizzano l'icona Alert (Avviso) nella colonna Adapter Settings (Impostazioni adattatore), nella colonna MPIO Settings (Impostazioni MPIO) o nella colonna NFS Settings (Impostazioni NFS).
- Fornire le credenziali del sistema storage.

### **Aggiornare il display del sistema di storage**

È possibile utilizzare la funzionalità di aggiornamento fornita dai tool ONTAP® per VMware vSphere per aggiornare le informazioni sui sistemi storage e forzare la VSC (Virtual Storage Console) a rilevare i sistemi storage.

### **A proposito di questa attività**

L'opzione "refresh" è utile se sono state modificate le credenziali predefinite per i sistemi di storage dopo aver ricevuto un errore di autenticazione. È necessario eseguire sempre un'operazione di aggiornamento se sono state modificate le credenziali del sistema di storage dopo che il sistema ha segnalato un "Authentication Failure Status" (Stato errore di autenticazione). Durante l'operazione di aggiornamento, VSC tenta di connettersi al sistema di storage utilizzando le nuove credenziali.

A seconda della configurazione del sistema, il completamento di questa attività può richiedere molto tempo.

### **Fasi**

- 1. Nella home page di VMware vSphere Client, fare clic su **Storage Systems**.
- 2. Avviare l'aggiornamento:

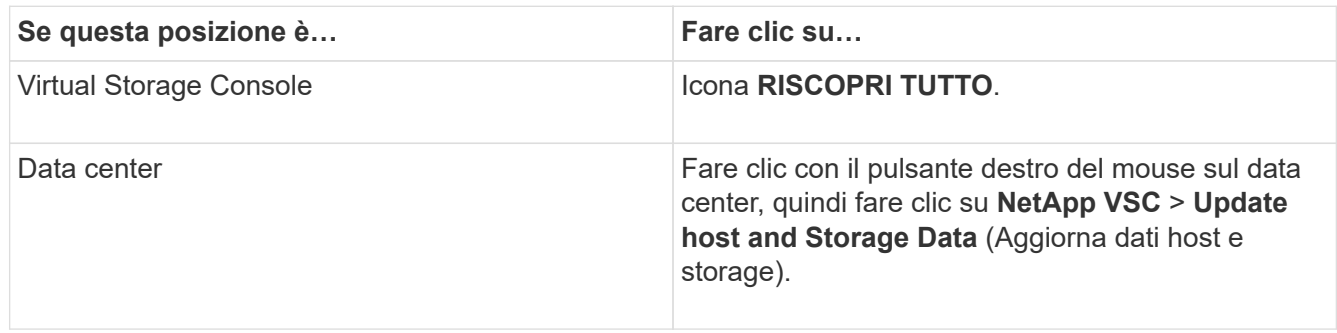

3. Nella finestra di dialogo Update host and Storage Data (Aggiorna dati host e storage), fare clic su **OK**.

Il rilevamento potrebbe richiedere alcuni minuti a seconda del numero di host e sistemi storage nel data center. Questa operazione di rilevamento funziona in background.

4. Fare clic su **OK** nella finestra di dialogo Success (operazione riuscita).

### **Configurare le soglie di allarme**

È possibile utilizzare VSC per impostare gli allarmi per notificare quando le soglie di volume e le soglie aggregate raggiungono i limiti impostati.

### **Fasi**

- 1. Dalla pagina iniziale degli strumenti ONTAP, fare clic su **Impostazioni**.
- 2. Fare clic su **Unified Appliance Settings**.
- 3. Specificare i valori percentuali per il campo **quasi pieno (%)** e il campo **pieno (%)** sia per le soglie di allarme del volume che per le soglie di allarme aggregate.

Durante l'impostazione dei valori, è necessario tenere presenti le seguenti informazioni:

◦ Facendo clic su **Reset** si ripristinano le soglie ai valori precedenti.

Facendo clic su **Reset** (Ripristina), le soglie non vengono ripristinate ai valori predefiniti del 80% per "quasi pieno" e del 90% per "pieno".

- Esistono due modi per impostare i valori:
	- È possibile utilizzare le frecce su e giù accanto ai valori per regolare i valori di soglia.
	- È possibile far scorrere le frecce sulla barra di traccia sotto i valori per regolare i valori di soglia.
- Il valore minimo che è possibile impostare per il campo **Full threshold (%)** per volumi e aggregati è del 6%.
- 4. Dopo aver specificato i valori richiesti, fare clic su **Apply** (Applica).

Fare clic su **Apply** (Applica) per l'allarme di volume e l'allarme aggregato.

## <span id="page-17-0"></span>**Configurare i ruoli e i privilegi degli utenti**

È possibile configurare nuovi ruoli utente per la gestione dei sistemi storage utilizzando il file JSON fornito con gli strumenti ONTAP e Gestione di sistema di ONTAP.

### **Cosa ti serve**

- Il file dei privilegi di ONTAP dovrebbe essere stato scaricato dagli strumenti di ONTAP utilizzando [https://{virtual\\_appliance\\_IP}:9083/vsc/config/VSC\\_ONTAP\\_User\\_Privileges.zip](https://{virtual_appliance_IP}:9083/vsc/config/VSC_ONTAP_User_Privileges.zip).
- È necessario aver configurato lo storage ONTAP 9.8P1 o successivo.
- Si dovrebbe aver effettuato l'accesso con privilegi di amministratore per il sistema di storage.

### **Fasi**

1. Decomprimere il scaricato

https://{virtual\_appliance\_IP}:9083/vsc/config/VSC\_ONTAP\_User\_Privileges.zip file.

- 2. Accedere a Gestore di sistema di ONTAP.
- 3. Fare clic su **CLUSTER** > **Impostazioni** > **utenti e ruoli**.
- 4. Fare clic su **Add User** (Aggiungi utente).
- 5. Nella finestra di dialogo Aggiungi utente, selezionare **prodotti di virtualizzazione**.
- 6. Fare clic su **Browse** (Sfoglia) per selezionare e caricare il file ONTAP Privileges JSON.

Il campo DEL PRODOTTO viene compilato automaticamente.

7. Selezionare la funzionalità desiderata dal menu a discesa PRODUCT CAPABILITY (FUNZIONALITÀ DEL PRODOTTO).

Il campo **ROLE** viene compilato automaticamente in base alla funzionalità del prodotto selezionata.

- 8. Immettere il nome utente e la password richiesti.
- 9. Selezionare i privilegi (Discovery, Create Storage, Modify Storage, Destroy Storage) richiesti per l'utente, quindi fare clic su **Add** (Aggiungi).

Il nuovo ruolo e l'utente vengono aggiunti e i privilegi dettagliati vengono visualizzati sotto il ruolo configurato.

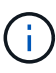

L'operazione di disinstallazione non rimuove i ruoli VSC, ma rimuove i nomi localizzati per i privilegi specifici di VSC e aggiunge il prefisso a "XXX missing Privilege". Questo comportamento si verifica perché vCenter Server non fornisce un'opzione per rimuovere i privilegi. Quando si reinstalla VSC o si esegue l'aggiornamento a una versione più recente di VSC, vengono ripristinati tutti i ruoli VSC standard e i privilegi specifici di VSC.

## <span id="page-17-1"></span>**Configurare i profili delle funzionalità di storage**

### **Panoramica dei profili delle funzionalità di storage**

IL provider VASA per ONTAP consente di creare profili di funzionalità storage e di mapparli allo storage. In questo modo, è possibile mantenere la coerenza dello storage.

### È inoltre possibile utilizzare il provider VASA per verificare la conformità tra lo storage e i profili di funzionalità dello storage.

Una funzionalità di storage è un insieme di attributi del sistema di storage che identifica un livello specifico di performance dello storage, efficienza dello storage e altre funzionalità, come la crittografia per l'oggetto di storage associato alla funzionalità dello storage.

Per i datastore tradizionali, è possibile utilizzare un profilo di capacità dello storage per creare datastore in modo coerente con gli attributi comuni e assegnare loro i criteri QoS. Durante il provisioning, VSC visualizza cluster, SVM e aggregati che corrispondono al profilo di funzionalità dello storage. È possibile generare un profilo di capacità dello storage dagli archivi dati tradizionali esistenti utilizzando l'opzione **GLOBAL AUTO-GENERATE PROFILES** dal menu Storage Mapping (mappatura dello storage). Una volta creato il profilo, è possibile utilizzare VSC per monitorare la conformità degli archivi dati con il profilo.

Se utilizzata con datastore vVols, la procedura guidata di provisioning può utilizzare più profili di funzionalità storage per creare diversi volumi FlexVol nell'archivio dati. È possibile utilizzare il criterio di storage delle macchine virtuali per creare automaticamente i vVol per una macchina virtuale nei volumi FlexVol appropriati, come definito. Ad esempio, è possibile creare profili per classi di storage comuni (ad esempio per limiti di performance e altre funzionalità come crittografia o FabricPool). In seguito, è possibile creare policy di storage delle macchine virtuali in vCenter Server che rappresentino le classi di business delle macchine virtuali e collegarle al profilo di capacità dello storage appropriato per nome (ad esempio produzione, test, risorse umane).

Se utilizzato con vVol, il profilo di capacità dello storage viene utilizzato anche per impostare le prestazioni dello storage per la singola macchina virtuale e posizionarlo sul volume FlexVol nel datastore vVol che soddisfa al meglio i requisiti di performance. È possibile specificare una policy QoS con IOPS minimi e/o massimi per le performance. È possibile utilizzare le policy predefinite quando si esegue il provisioning iniziale di una macchina virtuale o modificare la policy di storage della macchina virtuale in un secondo momento, se i requisiti di business cambiano. I profili di funzionalità storage predefiniti per questa release di strumenti ONTAP:

- AFF\_thick
- FAS\_MAX20
- FAS\_Default
- AFF\_Default (AFF\_Default)
- AFF\_Tiering
- AFF\_Encrypted
- AFF\_Encrypted\_Tiering
- AFF\_Encrypted\_Min50
- Platinum
- Bronzo

VCenter Server associa quindi la funzionalità di storage di un LUN o di un volume al datastore fornito su quel LUN o volume. In questo modo è possibile eseguire il provisioning di una macchina virtuale in un datastore che corrisponda al profilo di storage della macchina virtuale e garantire che tutti gli archivi dati di un cluster di datastore dispongano degli stessi livelli di servizio di storage.

Con gli strumenti ONTAP, puoi configurare ogni datastore di volume virtuale (vVol) con un nuovo profilo di funzionalità storage che supporta il provisioning di macchine virtuali con requisiti IOPS variabili sullo stesso datastore vVol. Durante l'esecuzione del workflow di provisioning delle macchine virtuali con requisiti IOPS, tutti i datastore vVols sono elencati nell'elenco dei datastore compatibili.

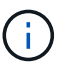

Quando si tenta di eseguire il provisioning o la modifica di macchine virtuali per vCenter Server precedenti alla 6.5, nell'elenco degli archivi dati compatibili vengono elencati solo i datastore vVols che contengono profili di capacità dello storage con performance impostate su "MAX\_IOPS". Gli archivi dati vVol rimanenti sono elencati nell'elenco degli archivi dati incompatibili. È possibile ignorare questa classificazione e selezionare qualsiasi datastore vVols dall'elenco datastore incompatibile per eseguire il provisioning o la modifica della macchina virtuale.

#### **Considerazioni per la creazione e la modifica dei profili di funzionalità dello storage**

È necessario conoscere le considerazioni per la creazione e la modifica dei profili delle funzionalità di storage.

- È possibile configurare gli IOPS min solo sui sistemi AFF.
- È possibile configurare le metriche QoS a livello di datastore di un volume virtuale (vVol).

Questa funzionalità offre una maggiore flessibilità nell'assegnazione di diverse metriche QoS per diversi VMDK della stessa macchina virtuale che viene fornita su un datastore virtuale.

• È possibile configurare i profili delle funzionalità di storage per gli archivi dati FAS e AFF.

Per i sistemi FAS e AFF, è possibile configurare la riserva di spazio in modo che sia spessa o sottile.

- È possibile utilizzare i profili di capacità dello storage per fornire la crittografia per i datastore.
- Non è possibile modificare i profili di capacità dello storage esistenti (creati prima della versione 7.2) dopo l'aggiornamento da una versione precedente dei tool ONTAP per VMware vSphere all'ultima versione dei tool ONTAP.

I profili delle funzionalità di storage legacy vengono conservati per garantire la compatibilità con le versioni precedenti. Se i modelli predefiniti non sono in uso, durante l'aggiornamento alla versione più recente dei tool ONTAP, i modelli esistenti vengono sovrascritti per riflettere le nuove metriche QoS e le policy di tiering correlate alle performance dei profili di capacità dello storage.

- Non è possibile modificare o utilizzare i profili delle funzionalità di storage legacy per eseguire il provisioning di nuovi datastore virtuali o policy di storage delle macchine virtuali.
- Per tutti i nuovi datastore, è necessario utilizzare nuovi profili di funzionalità storage.

### **Creazione di profili di funzionalità storage**

È possibile utilizzare VSC per creare manualmente profili di capacità storage, generare automaticamente un profilo in base alle funzionalità di un datastore o modificare un profilo in base alle proprie esigenze.

### **Cosa ti serve**

È necessario aver registrato l'istanza del provider VASA con i tool ONTAP per VMware vSphere.

Dopo aver configurato un profilo, è possibile modificarlo in base alle esigenze.

**Fasi**

- 1. Nella pagina iniziale degli strumenti ONTAP, fare clic su **profili delle funzionalità di storage**.
- 2. Creare un profilo o modificare un profilo esistente, come richiesto:

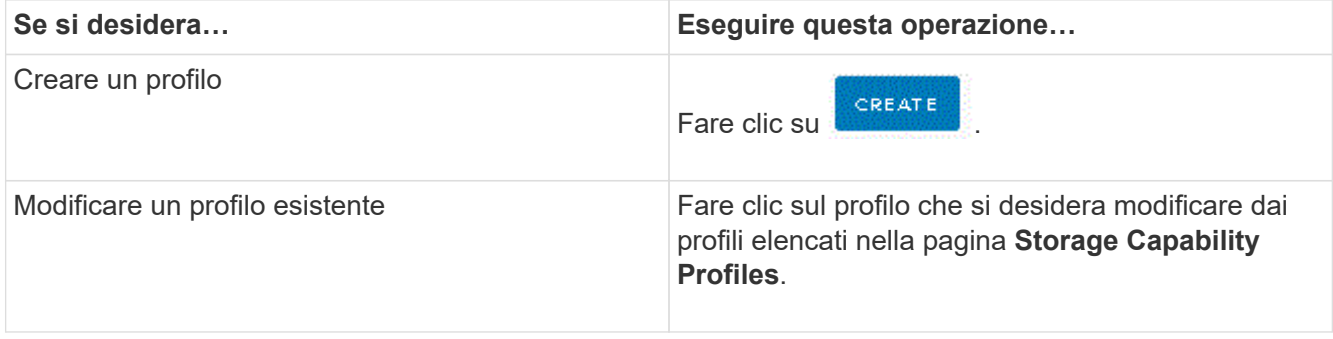

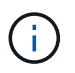

Per visualizzare i valori associati a un profilo esistente, fare clic sul nome del profilo nella pagina Storage Capabilities Profile. IL provider VASA visualizza quindi la pagina Riepilogo del profilo.

1. Completare le pagine della procedura guidata Create Storage Capability Profile per impostare un profilo o modificare i valori per modificare un profilo esistente.

La maggior parte dei campi di questa procedura guidata sono esplicativi. La seguente tabella descrive alcuni dei campi per i quali potrebbe essere necessaria una guida.

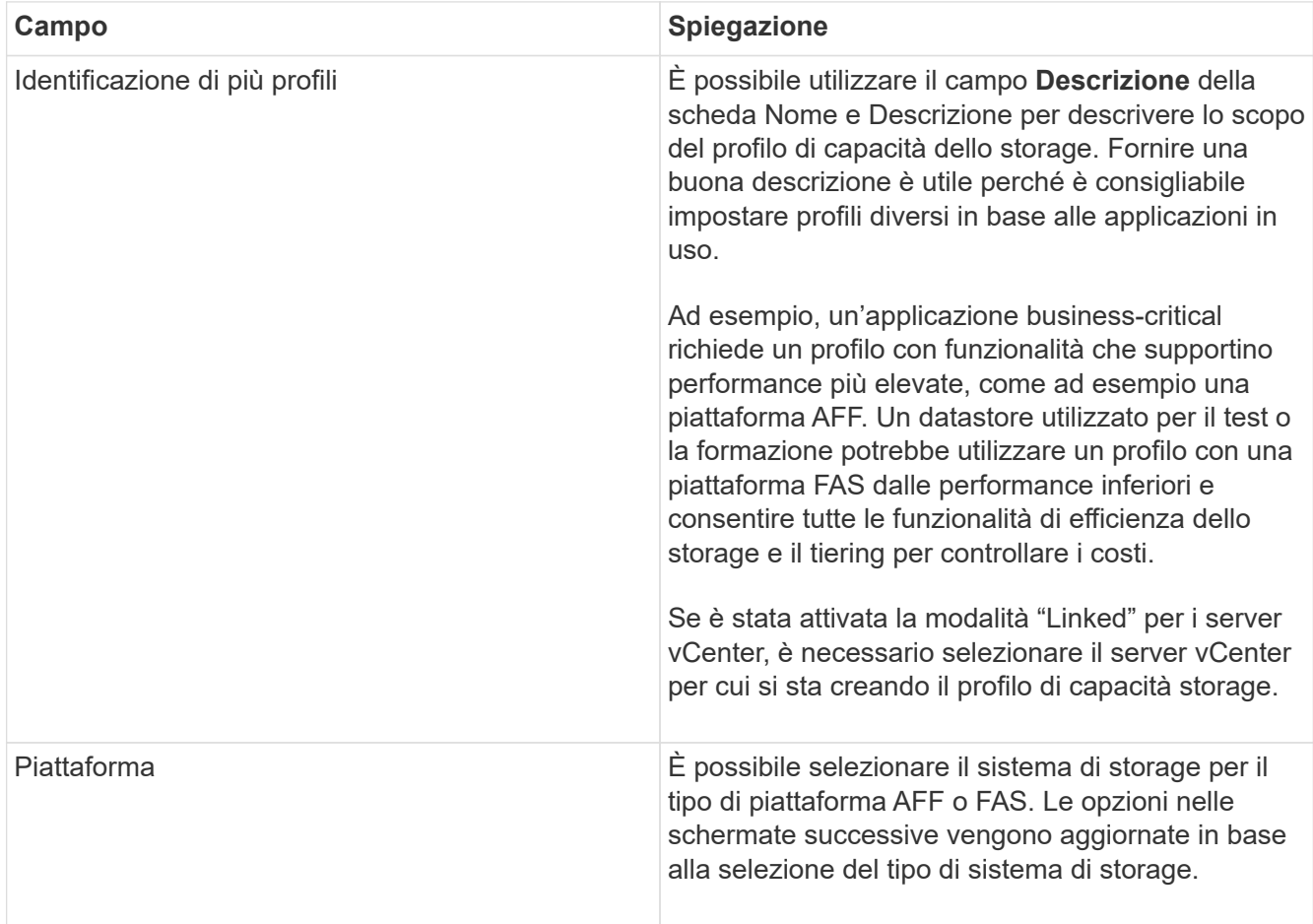

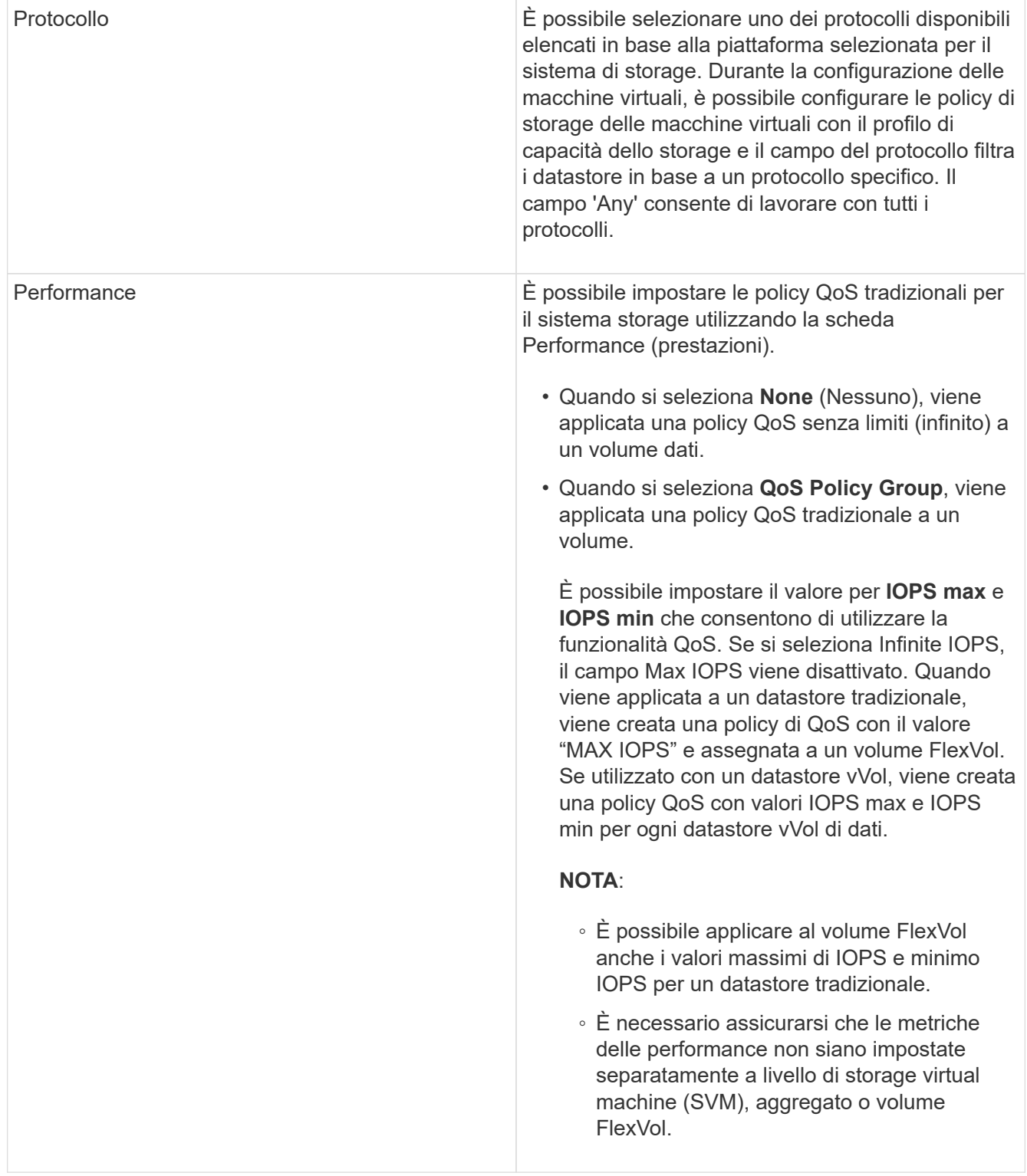

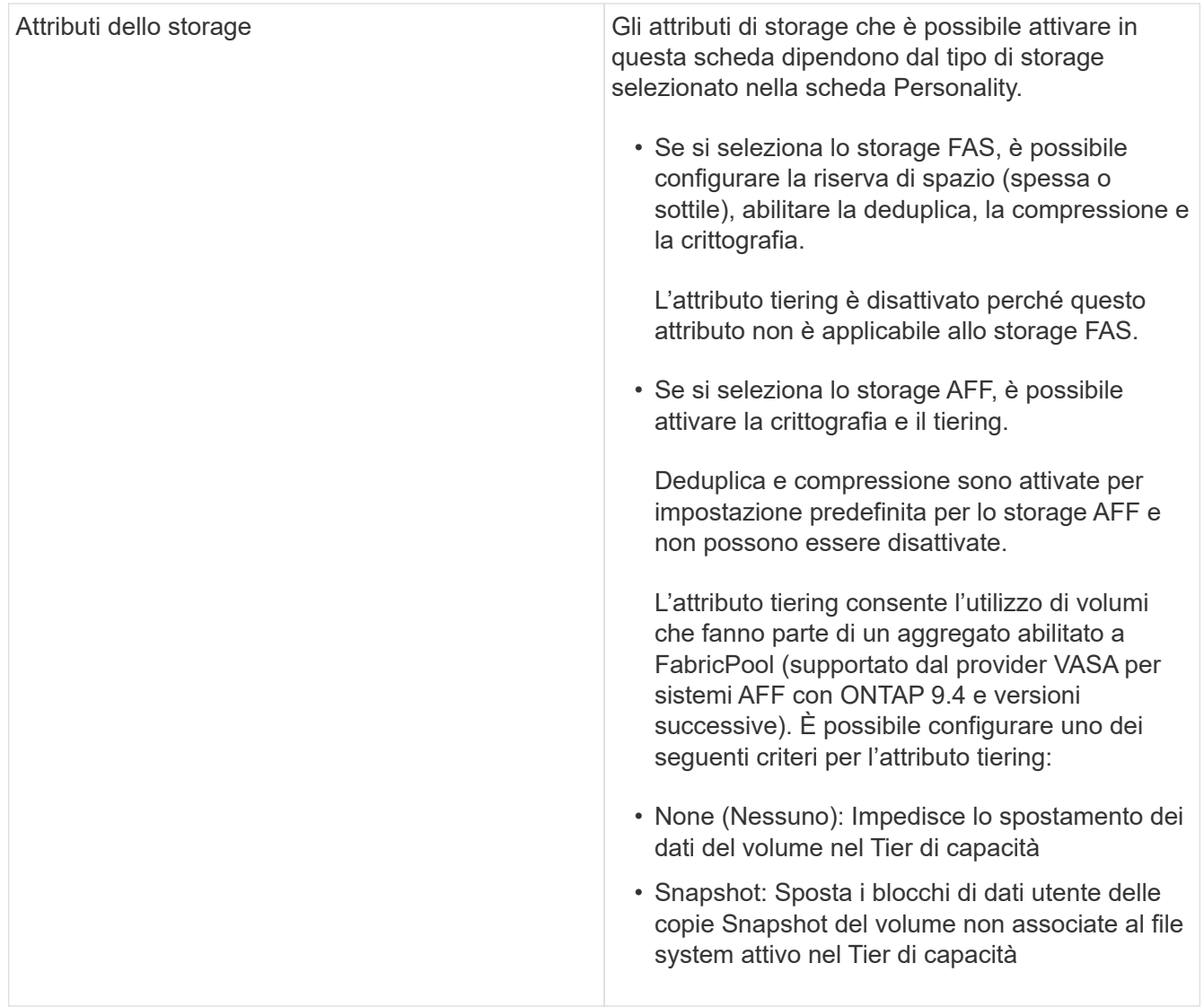

2. Rivedere le selezioni nella pagina Summary (Riepilogo), quindi fare clic su **OK**.

Dopo aver creato un profilo, è possibile tornare alla pagina Storage Mapping (mappatura dello storage) per visualizzare i profili corrispondenti agli archivi dati.

### **Generare automaticamente i profili di capacità dello storage**

IL provider VASA per ONTAP consente di generare automaticamente profili di funzionalità storage per i datastore tradizionali esistenti. Quando si seleziona l'opzione di generazione automatica per un datastore, il provider VASA crea un profilo che contiene le funzionalità di storage utilizzate da tale datastore.

### **Cosa ti serve**

- È necessario aver registrato l'istanza del provider VASA con Virtual Storage Console (VSC).
- VSC deve aver rilevato lo storage.

### **A proposito di questa attività**

Dopo aver creato un profilo di capacità storage, è possibile modificarlo per includere ulteriori funzionalità. La procedura guidata Create storage capability profile fornisce informazioni sulle funzionalità che è possibile includere in un profilo.

### **Fasi**

- 1. Dalla home page degli strumenti ONTAP, fare clic su **mappatura dello storage**.
- 2. Selezionare l'archivio dati dall'elenco Available (disponibili).
- 3. Dal menu Actions (azioni), selezionare **Auto-generate** (genera automaticamente).
- 4. Al termine del processo di generazione automatica, aggiornare la schermata per visualizzare le informazioni sul nuovo profilo.

Il nuovo profilo viene elencato nella colonna del profilo associato. Il nome del nuovo profilo si basa sulle risorse del profilo. Se necessario, è possibile rinominare il profilo.

## <span id="page-23-0"></span>**Configurare gli archivi dati**

### **Provisioning di datastore tradizionali**

Il provisioning di un datastore crea un container logico per le macchine virtuali e i dischi delle macchine virtuali (VMDK). È possibile eseguire il provisioning di un datastore, quindi collegarlo a un singolo host, a tutti gli host di un cluster o a tutti gli host di un data center.

### **Cosa ti serve**

• Per eseguire il provisioning di un datastore su una macchina virtuale collegata direttamente a Virtual Storage Console (VSC), è necessario aggiungere la macchina virtuale a VSC utilizzando un account utente con i privilegi appropriati, non l'account utente vsadmin predefinito o il ruolo vsadmin.

È anche possibile eseguire il provisioning di un datastore aggiungendo un cluster.

• Assicurarsi che i dettagli della subnet di tutte le reti a cui è connesso l'host ESXi siano inseriti nel file kaminoprefs.xml.

Vedere "attivazione del montaggio del datastore su diverse subnet".

• Se si utilizza NFS o iSCSI e la subnet è diversa tra gli host ESXi e il sistema di storage, le impostazioni NFS o iSCSI nel file delle preferenze di kaminoprefs devono includere le subnet mask host ESXi.

Questo file di preferenze è applicabile anche alla creazione di datastore vVols. Per ulteriori informazioni, consulta *abilitare il montaggio del datastore su diverse subnet* e *configurare i file delle preferenze VSC*.

- Se è stato attivato il provider VASA e si desidera specificare i profili di capacità dello storage per gli archivi dati NFS o VMFS, è necessario creare uno o più profili di capacità dello storage.
- Per creare un datastore NFSv4.1, è necessario aver attivato NFSv4.1 a livello di SVM.

L'opzione **Provision Datastore** consente di specificare un profilo di capacità dello storage per il datastore. I profili di capacità dello storage aiutano a specificare obiettivi di livello di servizio (SLO) coerenti e semplificano il processo di provisioning. È possibile specificare un profilo di capacità di storage solo se è stato attivato il provider VASA. I tool ONTAP per VMware vSphere supportano i seguenti protocolli:

- NFSv3 e NFSv4.1
- VMFS5 e VMFS6

 $\left(\begin{smallmatrix} 1\\1\end{smallmatrix}\right)$ 

VSC può creare un datastore su un volume NFS o su un LUN:

- Per un datastore NFS, VSC crea un volume NFS sul sistema di storage e aggiorna i criteri di esportazione.
- Per un datastore VMFS, VSC crea un nuovo volume (o utilizza un volume esistente, se è stata selezionata tale opzione), quindi crea un LUN e un igroup.
	- I tool ONTAP supportano il provisioning di datastore VMFS5 e VMFS6 fino al LUN VMFS massimo e alle dimensioni del volume di 64 TB se utilizzati con sistemi ASA e AFF approvati che eseguono ONTAP 9.8 e versioni successive.

Su altre piattaforme, la dimensione massima del LUN supportata è di 16 TB.

- VMware non supporta NFSv4.1 con cluster di datastore.
- Per l'autenticazione Kerberos, sono necessari i seguenti elementi:
	- Computer Windows con Active Directory (ad)
	- DNS (Domain Name Server)
	- Centro di distribuzione delle chiavi (KDC)
	- Sistema storage ONTAP (cluster) con Kerberos configurato
	- Host ESXi con Kerberos configurato

Se durante il provisioning non viene specificato un profilo di capacità dello storage, sarà possibile utilizzare la pagina Storage Mapping per mappare un datastore a un profilo di capacità dello storage. È possibile applicare le impostazioni di qualità del servizio di storage, il limite di throughput (IOPS max) e il throughput floor (IOPS min) ai file VMDK di dati delle macchine virtuali fornite su datastore supportato da FlexGroup. Le impostazioni QoS possono essere applicate a livello di datastore o a livello di singola macchina virtuale facendo clic con il pulsante destro del mouse sull'archivio dati. L'opzione del pulsante destro del mouse è disponibile solo per gli archivi di dati o le macchine virtuali supportati dall'archivio di dati FlexGroup. Una volta applicata la QoS a un datastore, tutte le impostazioni di QoS del datastore o della macchina virtuale preesistenti vengono sovrascritte. Le impostazioni di QoS non possono essere applicate a livello di datastore o di macchina virtuale per gli archivi dati con provisioning diretto su SVM, perché ONTAP non supporta QoS a livello di gestione SVM.

### **Fasi**

1. È possibile accedere alla procedura guidata di provisioning del datastore utilizzando una delle seguenti opzioni:

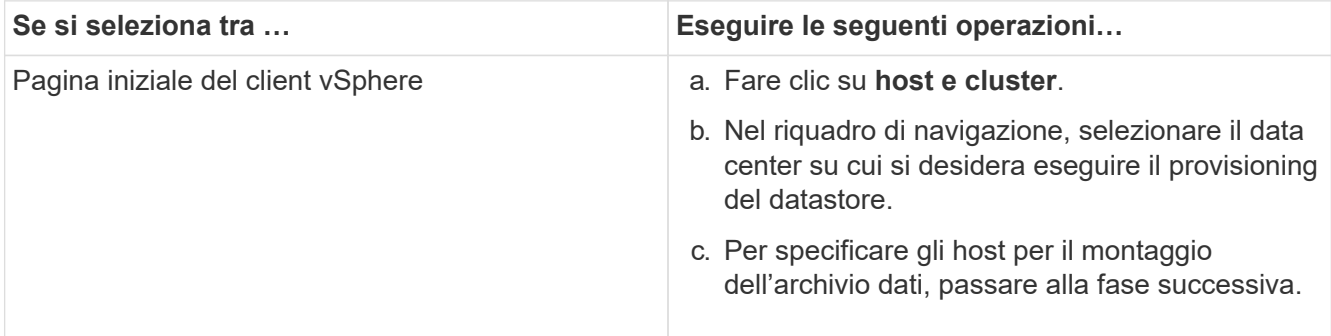

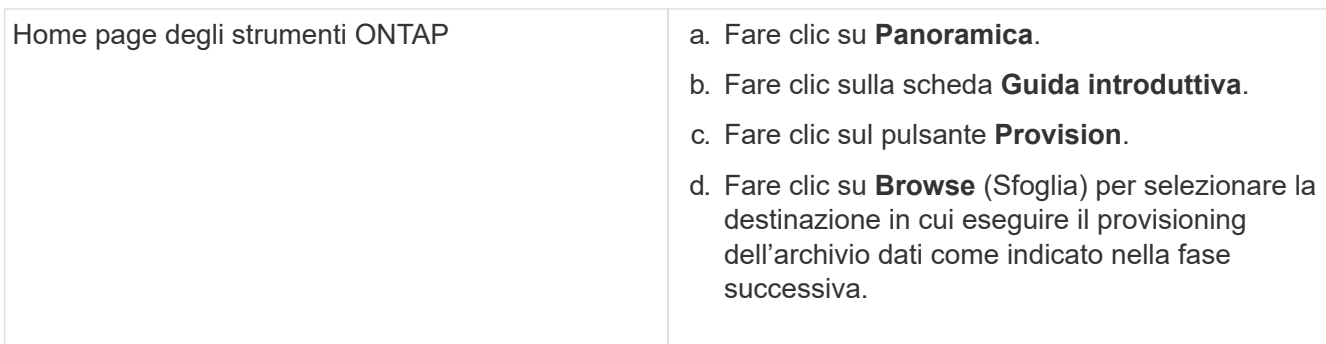

2. Specificare gli host su cui si desidera montare l'archivio dati.

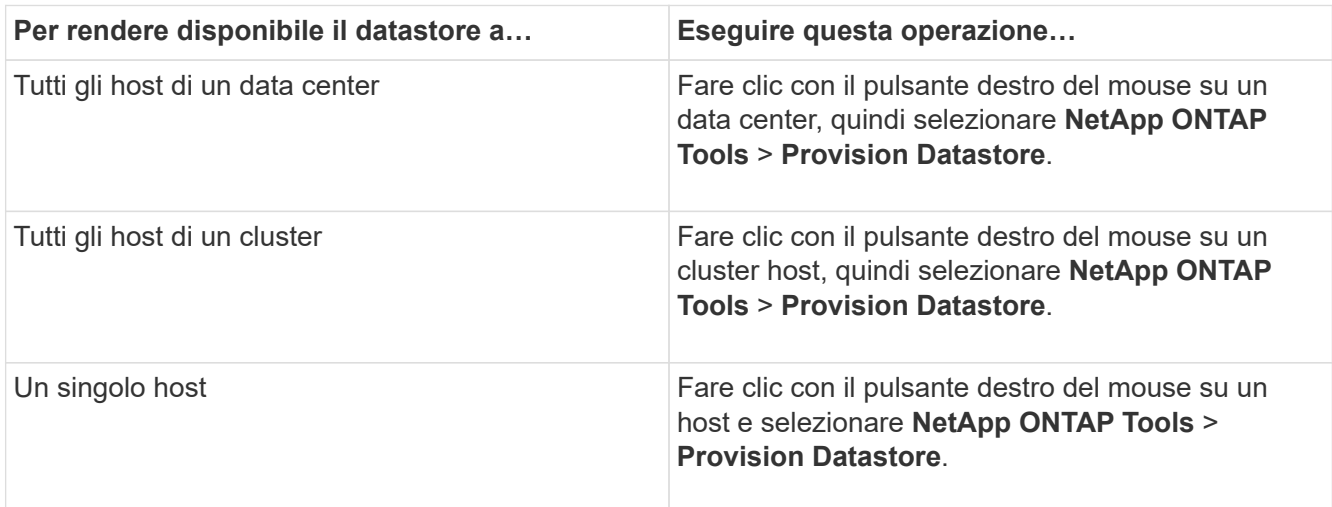

3. Completare i campi nella finestra di dialogo nuovo archivio dati per creare l'archivio dati.

La maggior parte dei campi della finestra di dialogo sono esplicativi. La seguente tabella descrive alcuni dei campi per i quali potrebbe essere necessaria una guida.

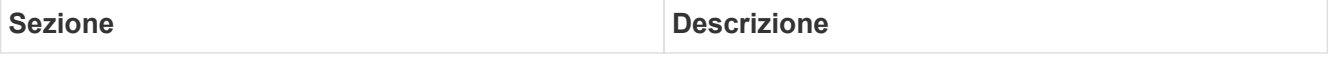

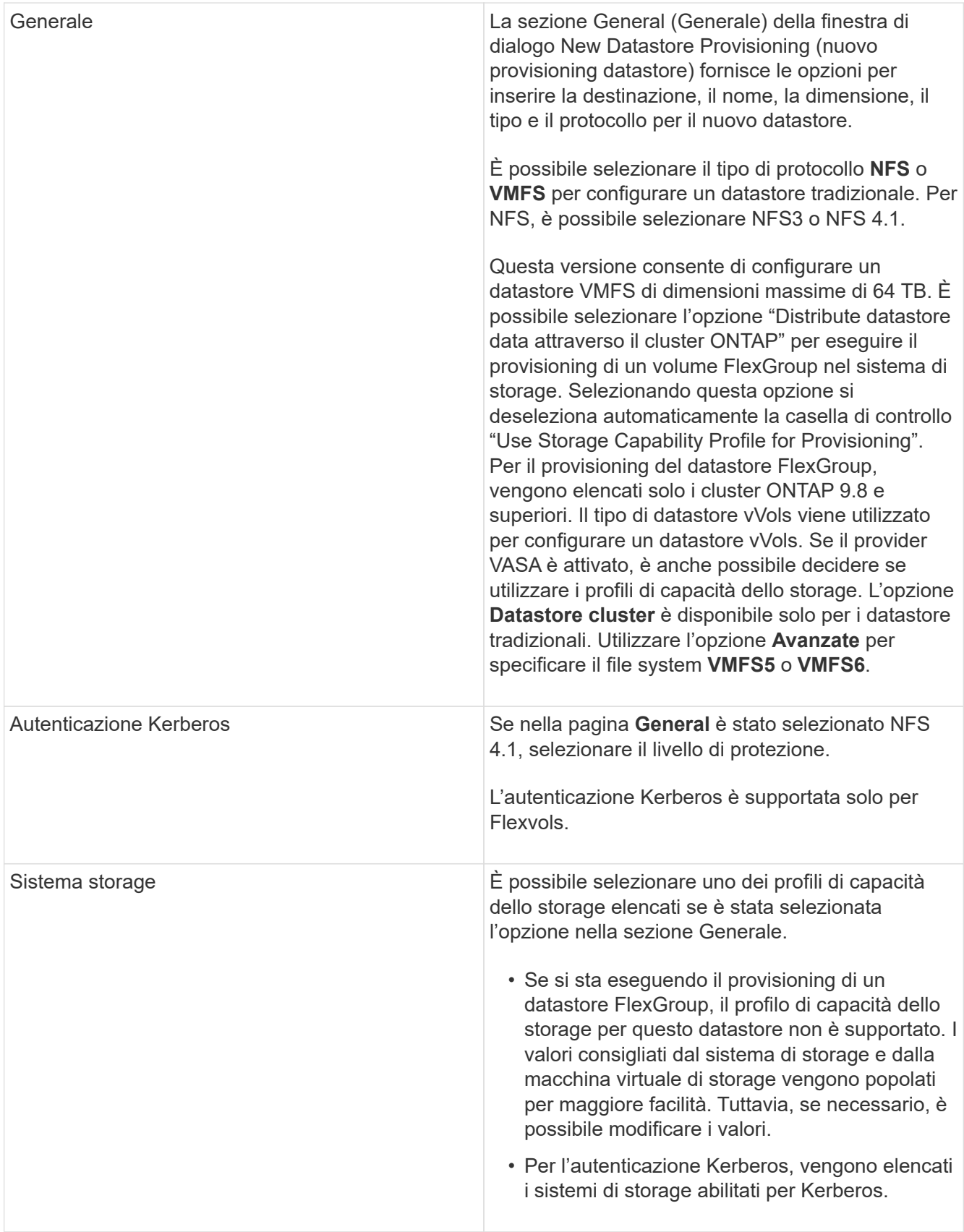

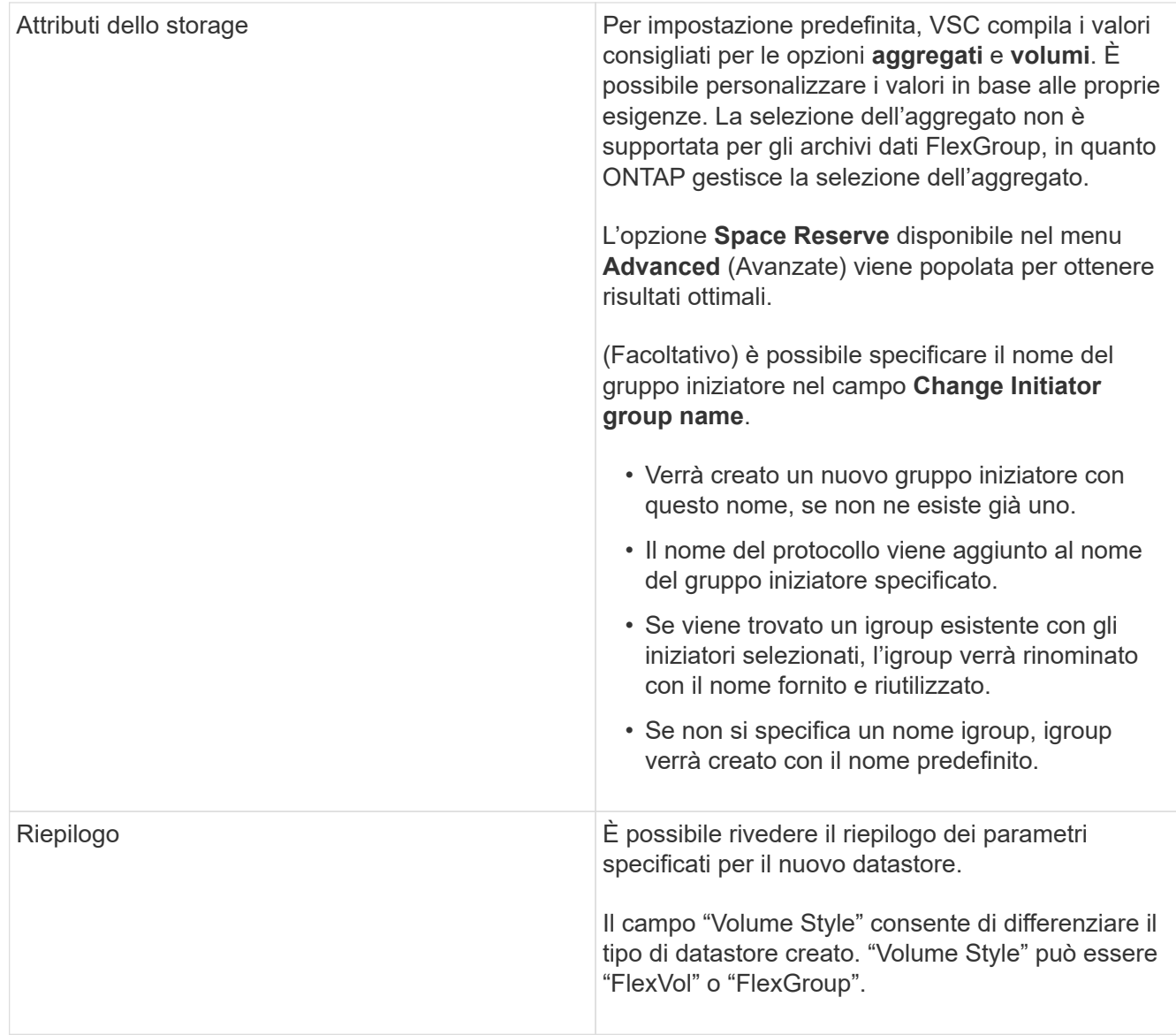

Un FlexGroup che fa parte di un datastore tradizionale non può ridursi al di sotto delle dimensioni esistenti ma può crescere del 120% al massimo. Gli snapshot predefiniti sono attivati su questi volumi FlexGroup. . Nella sezione Summary (Riepilogo), fare clic su **Finish** (fine).

### **Informazioni correlate**

 $(\vdots)$ 

["Datastore non accessibile quando lo stato del volume viene modificato in offline"](https://kb.netapp.com/Advice_and_Troubleshooting/Data_Storage_Software/Virtual_Storage_Console_for_VMware_vSphere/Datastore_inaccessible_when_volume_status_is_changed_to_offline)

["Supporto ONTAP per Kerberos"](https://docs.netapp.com/us-en/ontap/nfs-admin/ontap-support-kerberos-concept.html)

["Requisiti per la configurazione di Kerberos con NFS"](https://docs.netapp.com/us-en/ontap/nfs-admin/requirements-configuring-kerberos-concept.html)

["Gestisci i servizi di autenticazione Kerberos con Gestione di sistema - ONTAP 9.7 e versioni precedenti"](https://docs.netapp.com/us-en/ontap-sm-classic/online-help-96-97/concept_kerberos_realm_services.html)

["Attivare Kerberos su una LIF dati"](https://docs.netapp.com/us-en/ontap/nfs-config/create-kerberos-config-task.html)

["Configurare gli host ESXi per l'autenticazione Kerberos"](https://docs.vmware.com/en/VMware-vSphere/7.0/com.vmware.vsphere.storage.doc/GUID-BDCB7500-72EC-4B6B-9574-CFAEAF95AE81.html)

### **Mappare i datastore ai profili di capacità dello storage**

È possibile mappare i datastore associati al provider VASA per ONTAP ai profili di capacità dello storage. È possibile assegnare un profilo a un datastore non associato a un profilo di capacità di storage.

### **Cosa ti serve**

- È necessario aver registrato l'istanza del provider VASA con i tool ONTAP® per VMware vSphere.
- Virtual Storage Console (VSC) deve aver già rilevato lo storage.

È possibile mappare il datastore tradizionale con un profilo di capacità dello storage o modificare il profilo di capacità dello storage associato a un datastore. IL provider VASA *NOT* visualizza gli archivi dati dei volumi virtuali (Vol) nella pagina Storage Mappings. Tutti i datastore a cui si fa riferimento in questa attività sono datastore tradizionali.

### **Fasi**

1. Dalla home page degli strumenti ONTAP, fare clic su **mappatura dello storage**.

Dalla pagina Storage Mapping (mappatura dello storage), è possibile determinare le seguenti informazioni:

- Il server vCenter associato all'archivio dati
- Quanti profili corrispondono al datastore

La pagina Storage Mapping (mappatura dello storage) visualizza solo i datastore tradizionali. Questa pagina non visualizza alcun datastore VVol o datastore qtree.

◦ Se il datastore è attualmente associato a un profilo

Un datastore può corrispondere a più profili, ma un datastore può essere associato a un solo profilo.

- Se il datastore è conforme al profilo ad esso associato
- 2. Per mappare un profilo di capacità di storage a un datastore o per modificare il profilo esistente di un datastore, selezionare il datastore.

Per individuare datastore specifici o altre informazioni nella pagina Storage Mapping, è possibile inserire un nome o una stringa parziale nella casella di ricerca. VSC visualizza i risultati della ricerca in una finestra di dialogo. Per tornare alla visualizzazione completa, rimuovere il testo dalla casella di ricerca, quindi fare clic su **Invio**.

- 3. Dal menu Actions (azioni), selezionare **Assign Matching profile** (Assegna profilo corrispondente).
- 4. Selezionare il profilo da mappare all'archivio dati dall'elenco dei profili corrispondenti fornito nella finestra di dialogo **Assegna profilo all'archivio dati**, quindi fare clic su **OK** per mappare il profilo selezionato all'archivio dati.
- 5. Aggiornare la schermata per verificare la nuova assegnazione.

### **Assegnare policy QoS**

Il provisioning degli archivi dati FlexGroup non supporta l'assegnazione di profili di funzionalità storage agli archivi dati. Tuttavia, è possibile assegnare policy di qualità del servizio alle macchine virtuali create su datastore supportati da FlexGroup.

### **A proposito di questa attività**

Le policy di QoS possono essere applicate a livello di macchina virtuale o datastore. Per configurare le soglie di throughput (IOPS max e min), è necessario che un datastore configuri le policy di QoS. Quando si imposta la qualità del servizio su un datastore, questa viene applicata alle macchine virtuali che risiedono nel datastore e non al volume FlexGroup. Tuttavia, se si imposta la QoS su tutte le macchine virtuali in un datastore, tutte le singole impostazioni di QoS per le macchine virtuali vengono sovrascritte. Questo vale solo per le macchine virtuali disponibili nell'archivio dati e non per le macchine virtuali migrate o aggiunte. Se si desidera applicare la QoS alle macchine virtuali appena aggiunte o migrate di un particolare datastore, è necessario impostare manualmente i valori di QoS.

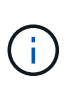

Non è possibile applicare le impostazioni di QoS a livello di datastore o macchina virtuale per gli archivi di dati che vengono forniti sulle macchine virtuali a storage diretto perché ONTAP non supporta QoS a livello di gestione delle macchine virtuali di storage.

### **Fasi**

- 1. Nella home page degli strumenti ONTAP, fare clic su **Menu** > **host e cluster**.
- 2. Fare clic con il pulsante destro del mouse sull'archivio dati o sulla macchina virtuale desiderata e fare clic su **NetApp ONTAP Tools** > **Assegna QoS**.
- 3. Nella finestra di dialogo Assign QoS (Assegna QoS), inserire i valori IOPS richiesti e fare clic su **Apply** (Applica).

### **Verificare la conformità del datastore con il profilo di funzionalità dello storage mappato**

È possibile verificare rapidamente se i datastore sono conformi ai profili delle funzionalità di storage mappati agli archivi dati.

### **Cosa ti serve**

- È necessario aver registrato l'istanza del provider VASA con i tool ONTAP® per VMware vSphere (VSC).
- VSC deve aver rilevato lo storage.

### **Fasi**

- 1. Dalla home page degli strumenti ONTAP, fare clic su **mappatura dello storage**.
- 2. Esaminare le informazioni nella colonna Compliance Status (Stato di conformità) per identificare i datastore non conformi ed esaminare gli avvisi per motivi di non conformità.

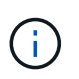

Quando si fa clic sul pulsante **COMPLIANCE CHECK**, VSC esegue un'operazione di risDiscovery per tutto lo storage, che potrebbe richiedere alcuni minuti.

Se un datastore non è più conforme al proprio profilo, la colonna Compliance Status (Stato di conformità) visualizza un avviso che indica il motivo della non conformità. Ad esempio, un profilo potrebbe richiedere la compressione. Se tale impostazione è stata modificata nello storage, la compressione non viene più utilizzata e l'archivio dati non è conforme.

Quando si rileva un datastore non conforme al relativo profilo, è possibile modificare le impostazioni del

volume che esegue il backup del datastore per renderlo conforme oppure assegnare un nuovo profilo al datastore.

È possibile modificare le impostazioni dalla pagina Storage Capability Profile (Profilo capacità di storage).

### **Provisioning degli archivi dati vVol**

È possibile eseguire il provisioning di un datastore vVol utilizzando la procedura guidata Provision Datastore (Provision Datastore) solo se il provider VASA è attivato negli strumenti ONTAP.

### **Cosa ti serve**

• Assicurarsi che i dettagli della subnet di tutte le reti a cui è connesso ESXi siano inseriti nel file Kaminoprefs.xml.

Vedere la sezione **abilitazione del montaggio del datastore su diverse subnet**.

• È necessario configurare criteri di replica simili e pianificare gli archivi dati nei siti di origine e di destinazione per eseguire correttamente la replica inversa.

Il menu del datastore di provisioning consente di specificare un profilo di capacità dello storage per il datastore, che consente di specificare obiettivi di livello di servizio (SLO) coerenti e di semplificare il processo di provisioning. È possibile specificare un profilo di capacità di storage solo se è stato attivato il provider VASA.

I volumi FlexVol utilizzati come storage di backup vengono visualizzati nella dashboard di vVol solo se eseguono ONTAP 9.5 o versioni successive. Non utilizzare la procedura guidata vCenter Server New Datastore per eseguire il provisioning degli archivi dati vVols.

• È necessario utilizzare le credenziali del cluster per creare datastore vVols.

Non è possibile utilizzare le credenziali SVM per creare datastore vVols.

- IL provider VASA non supporta la clonazione di una macchina virtuale ospitata nel datastore vVols di un protocollo in un altro datastore con un protocollo diverso.
- È necessario aver completato l'associazione dei cluster e l'associazione SVM sia sui siti di origine che di destinazione.

#### **A proposito di questa attività**

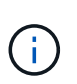

La versione 9.10 dei tool ONTAP supporta la creazione di datastore vVol con dimensioni vmdk superiori a 16 TB per tutte le piattaforme di storage ONTAP 9.9.1 o successive DI tipo SAN Array (ASA).

#### **Fasi**

- 1. Dalla home page del client vSphere, fare clic su **host e cluster**.
- 2. Nel riquadro di navigazione, selezionare il data center su cui si desidera eseguire il provisioning del datastore.
- 3. Specificare gli host su cui si desidera montare l'archivio dati.

**Per rendere disponibile il datastore a… Eseguire questa operazione…**

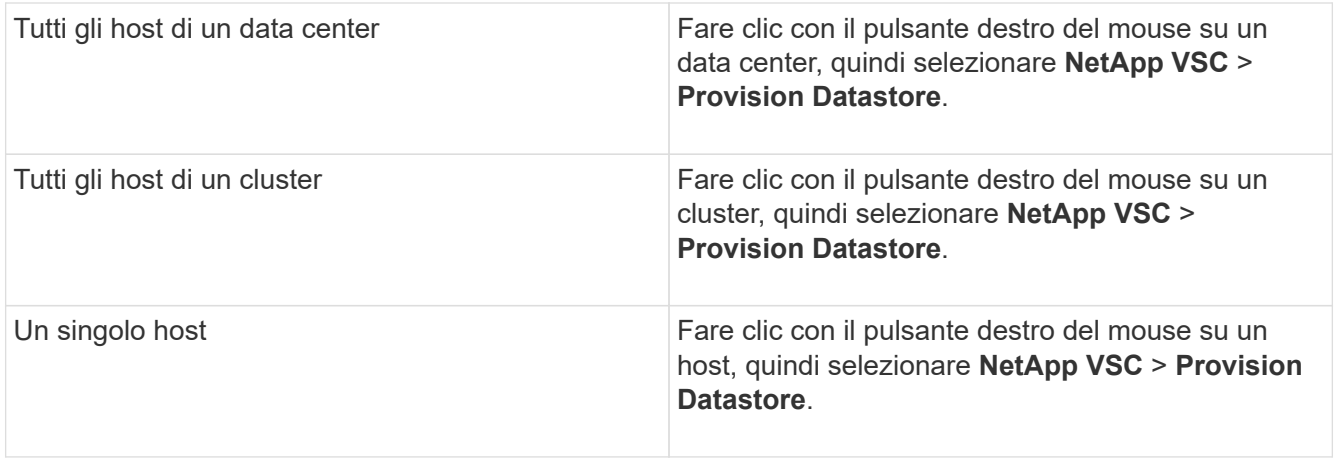

4. Completare i campi nella finestra di dialogo nuovo archivio dati per creare l'archivio dati.

La maggior parte dei campi della finestra di dialogo sono esplicativi. La seguente tabella descrive alcuni dei campi per i quali potrebbe essere necessaria una guida.

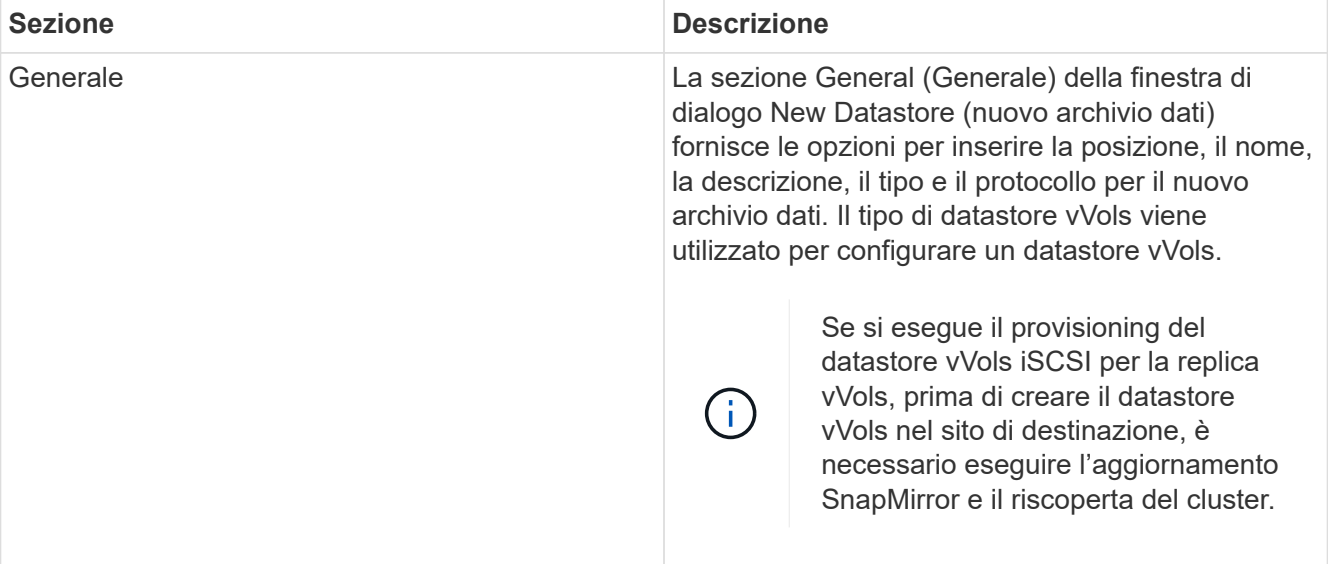

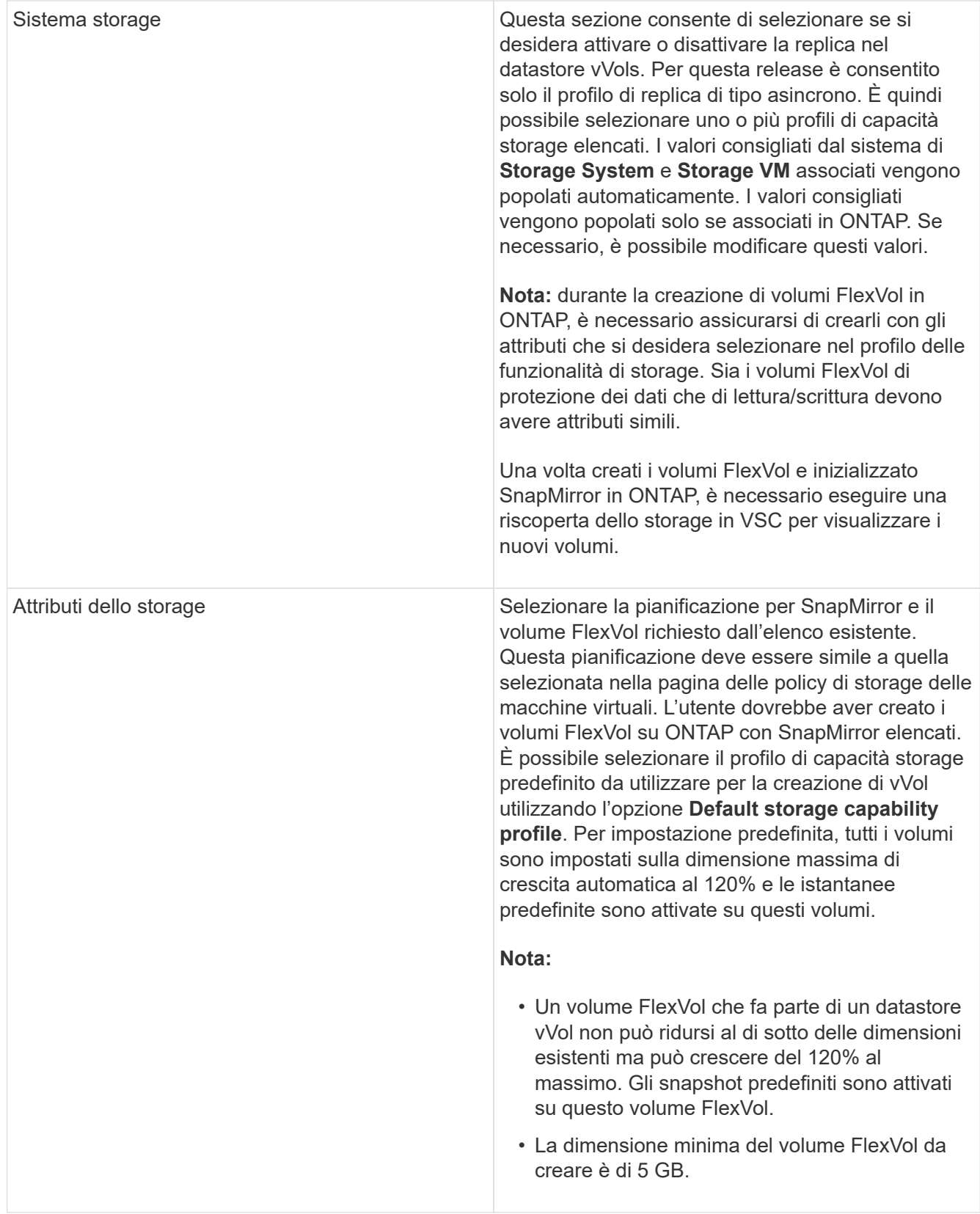

5. Nella sezione Riepilogo, fare clic su **fine**.

### **Risultato**

Un gruppo di replica viene creato nel backend quando viene configurato un datastore vVols.

["Analizza i dati delle performance utilizzando la dashboard di vVols"](https://docs.netapp.com/it-it/ontap-tools-vmware-vsphere-911/manage/task_monitor_vvols_datastores_and_virtual_machines_using_vvols_dashboard.html)

### **Ribilanciare gli archivi dati vVol**

Gli strumenti ONTAP supportano un comando per ribilanciare i volumi FlexVol nel data center. L'obiettivo principale è consentire un utilizzo uniforme dello spazio tra i volumi FlexVol. Gli strumenti ONTAP ridistribuiscono i vVol tra i volumi esistenti in base all'utilizzo dello spazio, al thin provisioning, al numero di LUN e ai profili di funzionalità dello storage.

Il ribilanciamento del datastore vVols viene eseguito dallo spostamento del LUN o del file. I criteri presi in considerazione durante il ribilanciamento di vVol sono i seguenti:

- Gli archivi dati NFS vVol non sono supportati
- I volumi FlexVol esistenti non verranno ridimensionati e non verranno aggiunti nuovi volumi FlexVol
- Vengono ribilanciati solo i volumi FlexVol con le stesse funzionalità di storage o attributi di volume
- Per il ribilanciamento vengono presi in considerazione i volumi FlexVol con il massimo utilizzo dello spazio
- Tutti i vVol associati a una macchina virtuale vengono spostati negli stessi volumi FlexVol
- Viene mantenuto il limite di numero di LUN e file
- Il ribilanciamento non viene eseguito se il delta tra l'utilizzo dello spazio dei volumi FlexVol è del 10%

Il comando ribilanciamento rimuove i volumi FlexVol vuoti per fornire spazio ad altri datastore. Pertanto, il comando consente di rimuovere i volumi FlexVol indesiderati in modo che possano essere rimossi dall'archivio dati. Il comando intende spostare tutti i vVol associati a una macchina virtuale nello stesso volume FlexVol. Il comando esegue un controllo preliminare prima dell'avvio del ribilanciamento per ridurre al minimo gli errori. Tuttavia, anche con un controllo preliminare riuscito, l'operazione di ribilanciamento potrebbe non riuscire per uno o più vVol. In questo caso, non viene eseguito il rollback dell'operazione di ribilanciamento. Pertanto, i vVol associati a una macchina virtuale potrebbero essere posizionati su volumi FlexVol diversi e generare registri di avviso.

- Le operazioni di datastore parallelo e macchina virtuale non sono supportate.
- È necessario eseguire l'operazione di riscoperta del cluster al termine di ogni operazione di ribilanciamento di vVol.
- Durante l'operazione di ribilanciamento di vVol, se viene identificato un gran numero di datastore di vVol, l'operazione di trasferimento va in timeout dopo il valore predefinito impostato.
	- In tal caso, modificare il vvol.properties per impostare il valore su offtap.operation.timeout.period.seconds=29700 E riavviare il servizio del provider VASA.
- Se un volume FlexVol dispone di snapshot, durante l'operazione di ribilanciamento di vVol, i vVol non vengono ribilanciati correttamente a causa di dettagli insufficienti sull'utilizzo dello spazio.
- È possibile impostare la proprietà del provider VASA *enable.update.vvol.through.Discovery* su true per ottenere dati coerenti tra gli strumenti ONTAP e ONTAP, quando si verifica un timeout durante l'operazione di ribilanciamento del container.

Ĥ.

### **Informazioni sul copyright**

Copyright © 2024 NetApp, Inc. Tutti i diritti riservati. Stampato negli Stati Uniti d'America. Nessuna porzione di questo documento soggetta a copyright può essere riprodotta in qualsiasi formato o mezzo (grafico, elettronico o meccanico, inclusi fotocopie, registrazione, nastri o storage in un sistema elettronico) senza previo consenso scritto da parte del detentore del copyright.

Il software derivato dal materiale sottoposto a copyright di NetApp è soggetto alla seguente licenza e dichiarazione di non responsabilità:

IL PRESENTE SOFTWARE VIENE FORNITO DA NETAPP "COSÌ COM'È" E SENZA QUALSIVOGLIA TIPO DI GARANZIA IMPLICITA O ESPRESSA FRA CUI, A TITOLO ESEMPLIFICATIVO E NON ESAUSTIVO, GARANZIE IMPLICITE DI COMMERCIABILITÀ E IDONEITÀ PER UNO SCOPO SPECIFICO, CHE VENGONO DECLINATE DAL PRESENTE DOCUMENTO. NETAPP NON VERRÀ CONSIDERATA RESPONSABILE IN ALCUN CASO PER QUALSIVOGLIA DANNO DIRETTO, INDIRETTO, ACCIDENTALE, SPECIALE, ESEMPLARE E CONSEQUENZIALE (COMPRESI, A TITOLO ESEMPLIFICATIVO E NON ESAUSTIVO, PROCUREMENT O SOSTITUZIONE DI MERCI O SERVIZI, IMPOSSIBILITÀ DI UTILIZZO O PERDITA DI DATI O PROFITTI OPPURE INTERRUZIONE DELL'ATTIVITÀ AZIENDALE) CAUSATO IN QUALSIVOGLIA MODO O IN RELAZIONE A QUALUNQUE TEORIA DI RESPONSABILITÀ, SIA ESSA CONTRATTUALE, RIGOROSA O DOVUTA A INSOLVENZA (COMPRESA LA NEGLIGENZA O ALTRO) INSORTA IN QUALSIASI MODO ATTRAVERSO L'UTILIZZO DEL PRESENTE SOFTWARE ANCHE IN PRESENZA DI UN PREAVVISO CIRCA L'EVENTUALITÀ DI QUESTO TIPO DI DANNI.

NetApp si riserva il diritto di modificare in qualsiasi momento qualunque prodotto descritto nel presente documento senza fornire alcun preavviso. NetApp non si assume alcuna responsabilità circa l'utilizzo dei prodotti o materiali descritti nel presente documento, con l'eccezione di quanto concordato espressamente e per iscritto da NetApp. L'utilizzo o l'acquisto del presente prodotto non comporta il rilascio di una licenza nell'ambito di un qualche diritto di brevetto, marchio commerciale o altro diritto di proprietà intellettuale di NetApp.

Il prodotto descritto in questa guida può essere protetto da uno o più brevetti degli Stati Uniti, esteri o in attesa di approvazione.

LEGENDA PER I DIRITTI SOTTOPOSTI A LIMITAZIONE: l'utilizzo, la duplicazione o la divulgazione da parte degli enti governativi sono soggetti alle limitazioni indicate nel sottoparagrafo (b)(3) della clausola Rights in Technical Data and Computer Software del DFARS 252.227-7013 (FEB 2014) e FAR 52.227-19 (DIC 2007).

I dati contenuti nel presente documento riguardano un articolo commerciale (secondo la definizione data in FAR 2.101) e sono di proprietà di NetApp, Inc. Tutti i dati tecnici e il software NetApp forniti secondo i termini del presente Contratto sono articoli aventi natura commerciale, sviluppati con finanziamenti esclusivamente privati. Il governo statunitense ha una licenza irrevocabile limitata, non esclusiva, non trasferibile, non cedibile, mondiale, per l'utilizzo dei Dati esclusivamente in connessione con e a supporto di un contratto governativo statunitense in base al quale i Dati sono distribuiti. Con la sola esclusione di quanto indicato nel presente documento, i Dati non possono essere utilizzati, divulgati, riprodotti, modificati, visualizzati o mostrati senza la previa approvazione scritta di NetApp, Inc. I diritti di licenza del governo degli Stati Uniti per il Dipartimento della Difesa sono limitati ai diritti identificati nella clausola DFARS 252.227-7015(b) (FEB 2014).

#### **Informazioni sul marchio commerciale**

NETAPP, il logo NETAPP e i marchi elencati alla pagina<http://www.netapp.com/TM> sono marchi di NetApp, Inc. Gli altri nomi di aziende e prodotti potrebbero essere marchi dei rispettivi proprietari.